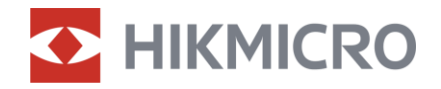

## Manual de usuario

Binocular multiespectro

# SERIE HABROK

V5.5.81 202401

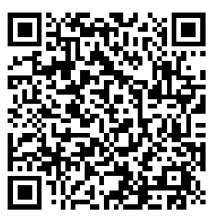

Contáctenos

## **CONTENIDO**

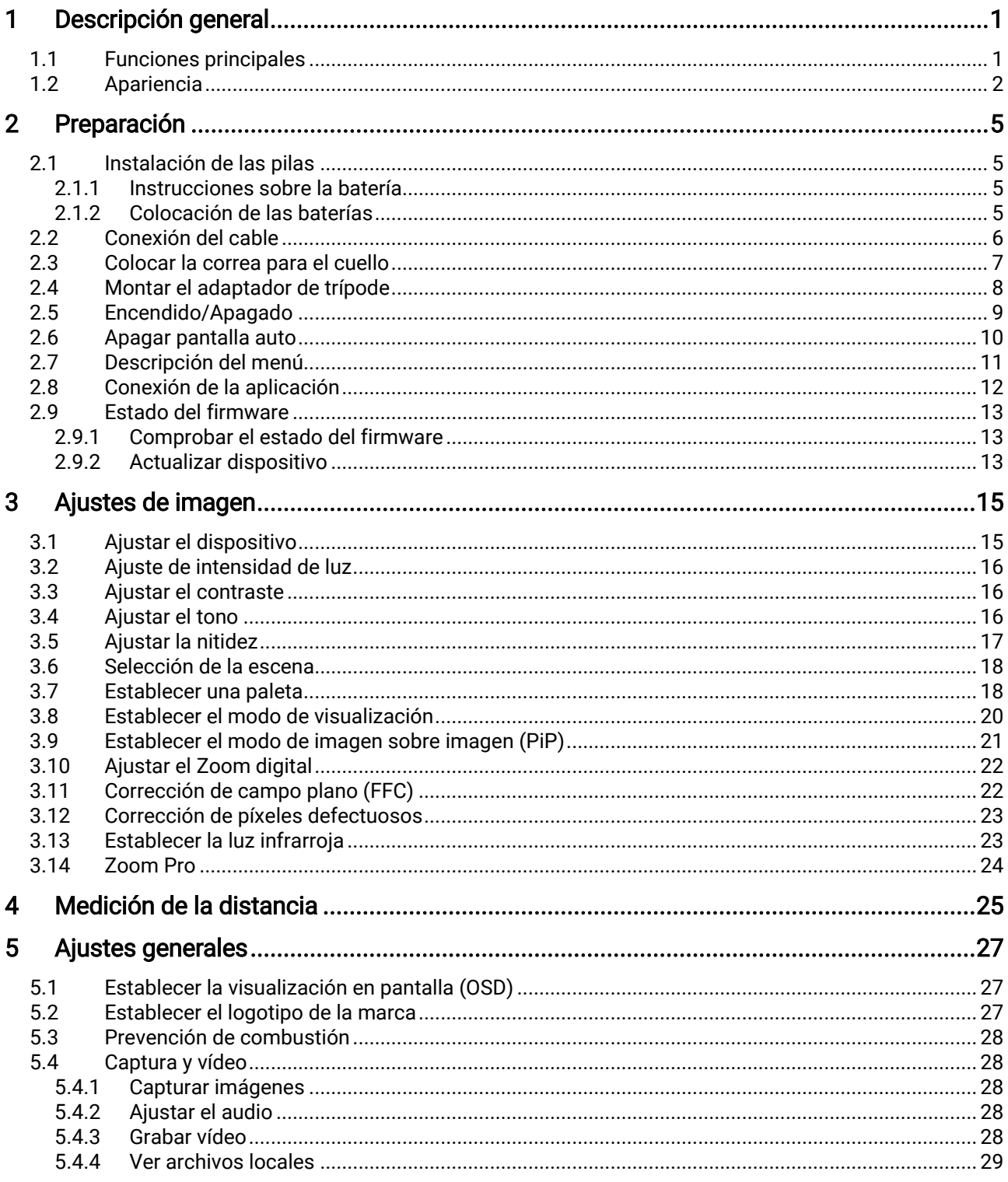

### Manual de usuario de binoculares multiespectro

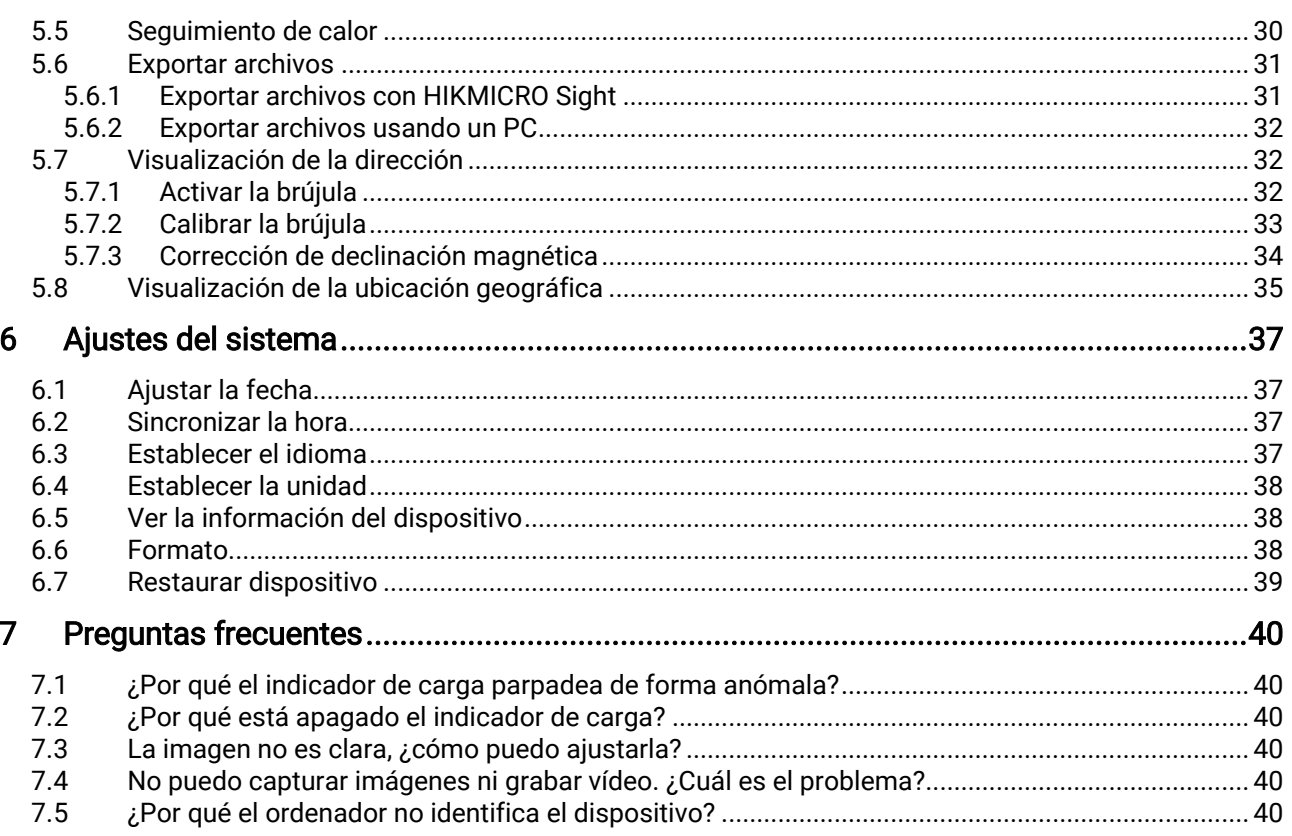

## <span id="page-3-0"></span>1 Descripción general

La serie HABROK de HIKMICRO es un potente e innovador binocular portátil de visión multiespectral térmica y digital diurna y nocturna. Adopta un detector térmico infrarrojo de 12 μm con alta sensibilidad térmica hasta NETD < 20 mK, detector óptico de baja iluminación de 2560 × 1440 con iluminador IR ajustable incorporado y un preciso telémetro láser incorporado de hasta 1000 m de distancia de medición. Ofrece una excelente calidad de imagen en nítidos colores reales o térmicos para la observación de día y de noche en condiciones meteorológicas adversas con un rango de detección de hasta 1800 m. El dispositivo se puede utilizar principalmente en la caza en el bosque y en el campo, la observación de aves, la búsqueda de animales, las aventuras y los rescates.

### <span id="page-3-1"></span>1.1 Funciones principales

- Zoom Pro: Zoom Pro, un algoritmo avanzado de procesamiento de imágenes con zoom, garantiza la máxima optimización de la imagen con zoom digital.
- IR inteligente: La función de IR inteligente ayuda a ver los objetivos claramente en entornos oscuros.
- GPS: Equipado con módulos de posicionamiento por satélite, el dispositivo puede localizarse con el sistema GPS.
- Brújula: El dispositivo puede detectar el ángulo de azimut y el ángulo de elevación y mostrar la información de la dirección en la pantalla.
- Medición de distancia: El telémetro láser incorporado ofrece una distancia precisa entre el objetivo y el punto de observación.
- Apagar pantalla auto: Esta función permite al dispositivo pasar a un modo de espera/activación mediante los cambios angulares. Esta función oscurece la pantalla para ahorrar energía y aumentar la duración de la batería.
- Conexión con la aplicación: El dispositivo puede tomar instantáneas, grabar vídeos y configurar parámetros mediante la aplicación HIKMICRO Sight una vez conectado a su teléfono por medio de un punto de acceso.

## <span id="page-4-0"></span>1.2 Apariencia

#### $\mathbf{i}$ Nota

- La apariencia puede variar dependiendo del modelo. Seleccione el tipo del producto real como referencia.
- Las ilustraciones de este manual tienen únicamente una finalidad de demostración. Seleccione el tipo del producto real como referencia.

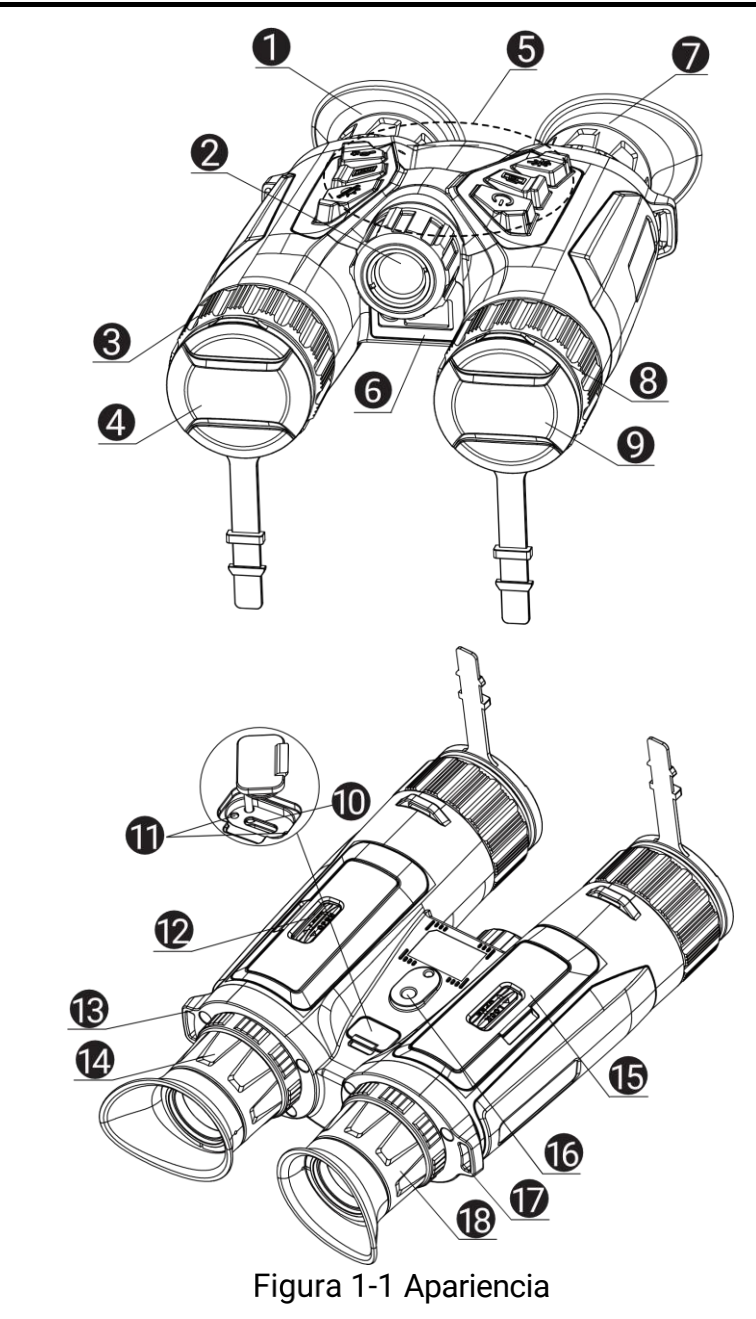

| N.º            | Componente                                     | <b>Descripción</b>                                                                                                    |  |
|----------------|------------------------------------------------|----------------------------------------------------------------------------------------------------|--|
| 1 y 7          | <b>Ocular</b>                                  | La pieza colocada más cerca del ojo para<br>ver el objetivo. Ajuste la distancia<br>interpupilar acercando o alejando los<br>oculares. |  |
| $\overline{2}$ | Luz infrarroja                                 | Ayuda a ver el objetivo con claridad en<br>entornos oscuros.                                                                           |  |
| 3y8            | Anillo de enfoque                              | Ajusta el enfoque para captar objetivos<br>claros.                                                                                     |  |
| 4              | Lente térmica                                  | Para las imágenes térmicas.                                                                                                    |  |
| 5              | <b>Botones</b>                                 | Para ajustar las funciones y parámetros.                                                                                               |  |
| 6              | Telémetro láser                                | Mide la distancia al objetivo con láser.                                                                                               |  |
| 9              | Lente óptica                                   | Para las imágenes ópticas.                                                                                                    |  |
| 10             | Interfaz de tipo C                             | Conecta el dispositivo a la fuente de<br>alimentación o transmite datos con un<br>cable USB tipo C.                                    |  |
| 11             | Indicador de<br>estado de carga                | Rojo y verde intermitente: Se ha<br>producido un error.<br>· Rojo fijo: cargando.<br>Verde fijo: carga completa.                       |  |
| 12 y 15        | Compartimento<br>de la batería                 | Alberga la batería.                                                                                                    |  |
| 13 y 17.       | Punto de fijación<br>de la correa de<br>cuello | Monta la correa para el cuello.                                                                                                    |  |
| 14 y 18        | Rueda de ajuste<br>de dioptrías                | Ajusta la configuración dióptrica.                                                                                                    |  |
| 16             | Soporte para<br>trípode                        | Lugar donde se monta el trípode.                                                                                                    |  |

Tabla 1-1 Descripción de los botones y componentes

### Descripción de botones

Tabla 1-2 Descripción de botones

| Icono | <b>Botón</b> | <b>Función</b>                                                                                            |  |
|-------|--------------|----------------------------------------------------------------------------------------------------|--|
|       | Encendido    | • Pulsar brevemente: Modo en<br>espera/activar dispositivo.<br>· Mantener pulsado: Encendido/apagado.     |  |
|       | Captura      | • Pulsar brevemente: Capturar instantáneas.<br>• Mantener pulsado: Iniciar/detener<br>grabación de vídeo. |  |
|       | Medición     | • Pulsar brevemente: Activar el registro<br>láser.                                                        |  |

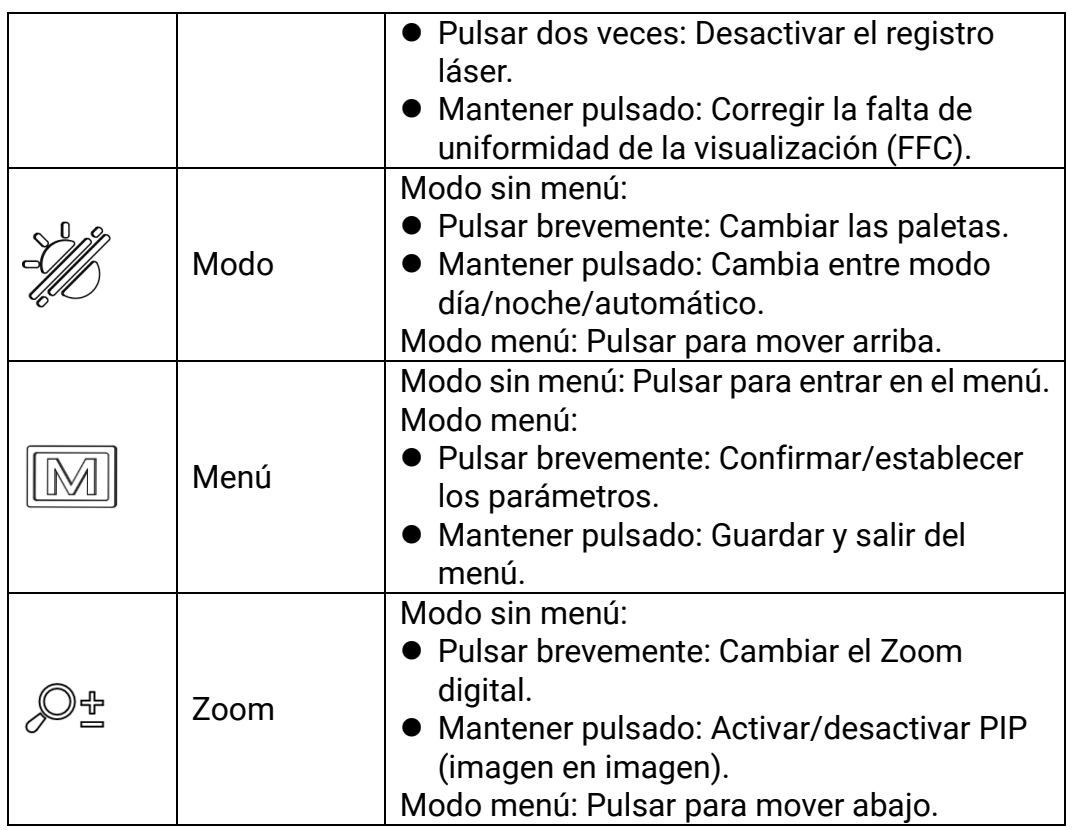

#### $\bf \widetilde{ii}$ Nota

- El indicador de encendido se mantiene iluminado en rojo cuando el dispositivo está encendido.
- Cuando está activada la función de desconexión automática de la

pantalla, si pulsa  $\mathbb U$  para pasar al modo en espera, también puede inclinar o girar el dispositivo para activarlo. Consulte *Apagar pantalla* [auto](#page-12-0) para consultar el funcionamiento detallado.

## <span id="page-7-0"></span>2 Preparación

### <span id="page-7-1"></span>2.1 Instalación de las pilas

### <span id="page-7-2"></span>2.1.1 Instrucciones sobre la batería

- Retire la pila si no va a utilizar el dispositivo durante un periodo de tiempo prolongado.
- El tipo de pila recargable externa es 18650, y el tamaño de la pila debe ser de 19 mm × 70 mm. La tensión nominal es de 3,6 VCC y la capacidad de la pila es de 3200 mAh.
- Cargue la batería durante más de 5 horas antes de usarlo por primera vez.
- Para garantizar una mejor conductividad, utilice un paño limpio para limpiar la rosca del compartimento de la batería si se ensucia.

### <span id="page-7-3"></span>2.1.2 Colocación de las baterías

Inserte la pila dentro del compartimiento.

#### Pasos

1. Desbloquee y abra la tapa del compartimento de las pilas.

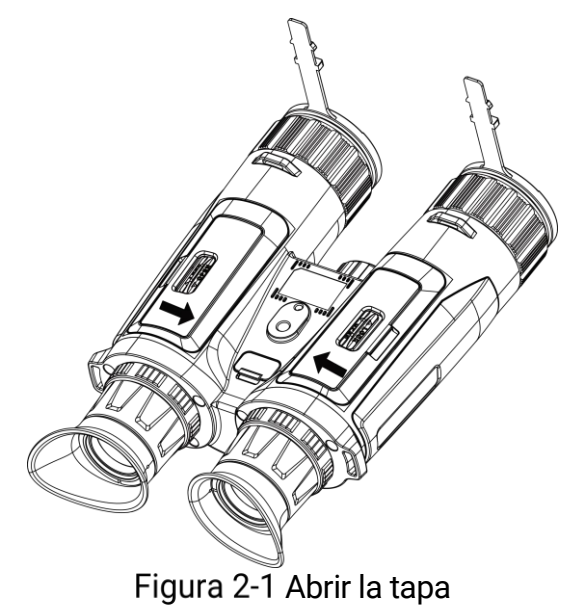

2. Introduzca las pilas en el compartimiento con las marcas del positivo y negativo según se indica.

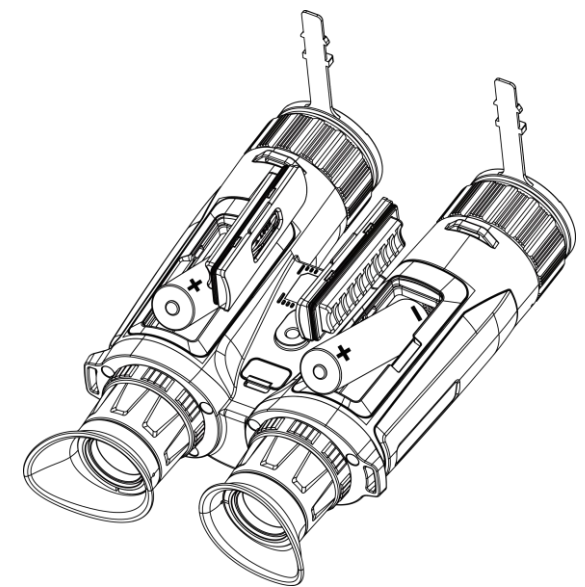

Figura 2-2 Instalar la batería

3. Cierre la tapa del compartimento de la batería y bloquéela.

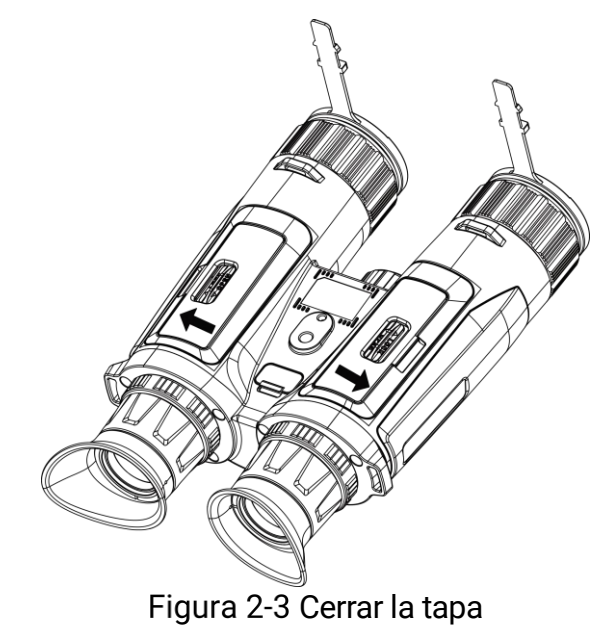

### <span id="page-8-0"></span>2.2 Conexión del cable

Para cargar el dispositivo, conéctelo al adaptador de corriente usando un cable de tipo C. Como alternativa, conecte el dispositivo y el ordenador para exportar archivos.

### Pasos

- 1. Levante la tapa del conector USB tipo C.
- 2. Para cargar el dispositivo, conéctelo al adaptador de corriente usando un cable de tipo C.

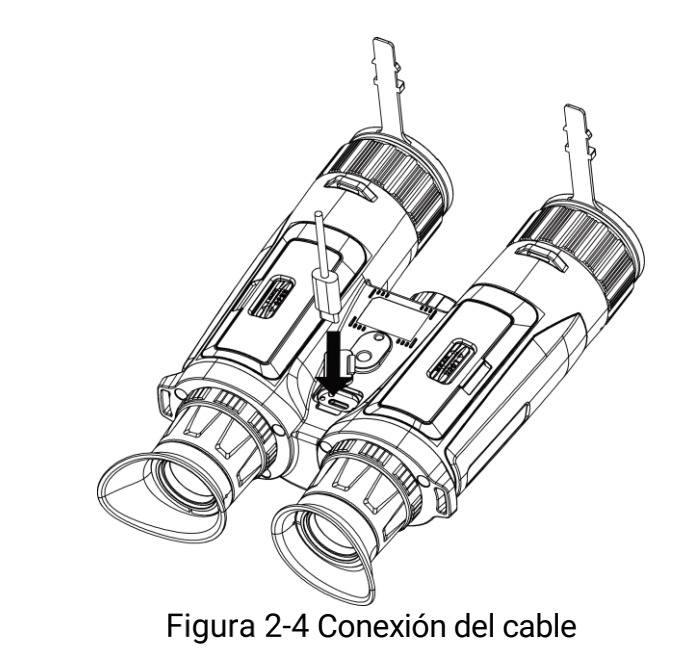

#### $\tilde{\mathbf{i}}$ **Nota**

- Cargue el dispositivo después de instalar la pila en su compartimento.
- La temperatura de carga debe ser de 0 °C a 45 °C.
- Puede utilizar el cargador de batería para cargar la batería.

### <span id="page-9-0"></span>2.3 Colocar la correa para el cuello

### Pasos

1. Pase un extremo de la correa para el cuello a través de un punto de fijación de la correa para el cuello.

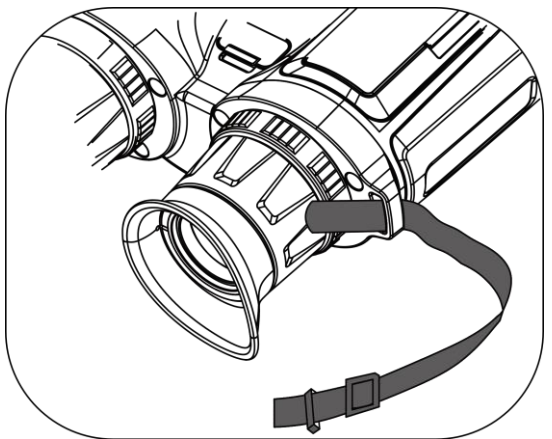

Figura 2-5 Pasar la correa para el cuello a través del punto de fijación

2. Pase la correa para el cuello por la hebilla de la correa y abróchela, como se muestra en la imagen.

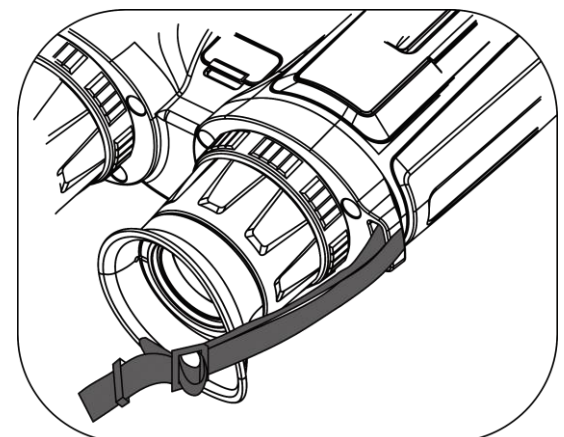

Figura 2-6 Pasar la correa para el cuello a través de la hebilla de la correa

3. Pase la correa para el cuello por el cierre de la correa.

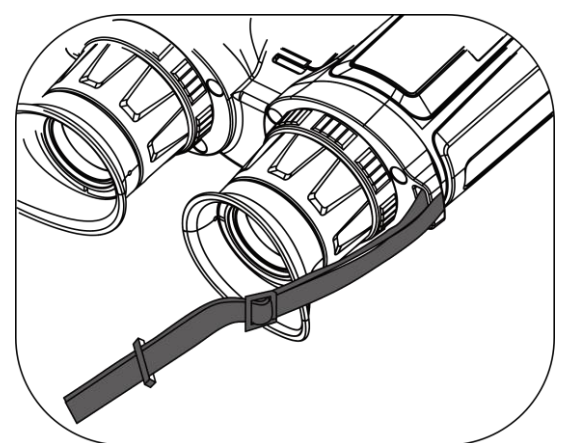

Figura 2-7 Pasar la correa para el cuello a través del cierre de la correa

- 4. Repita los pasos indicados más arriba para finalizar el montaje.
- 5. Ajuste la longitud de la correa para el cuello según sea necesario.

## <span id="page-10-0"></span>2.4 Montar el adaptador de trípode

### Pasos

1. Inserte la columna de localización (1) en el punto de localización (2).

Manual de usuario de binoculares multiespectro

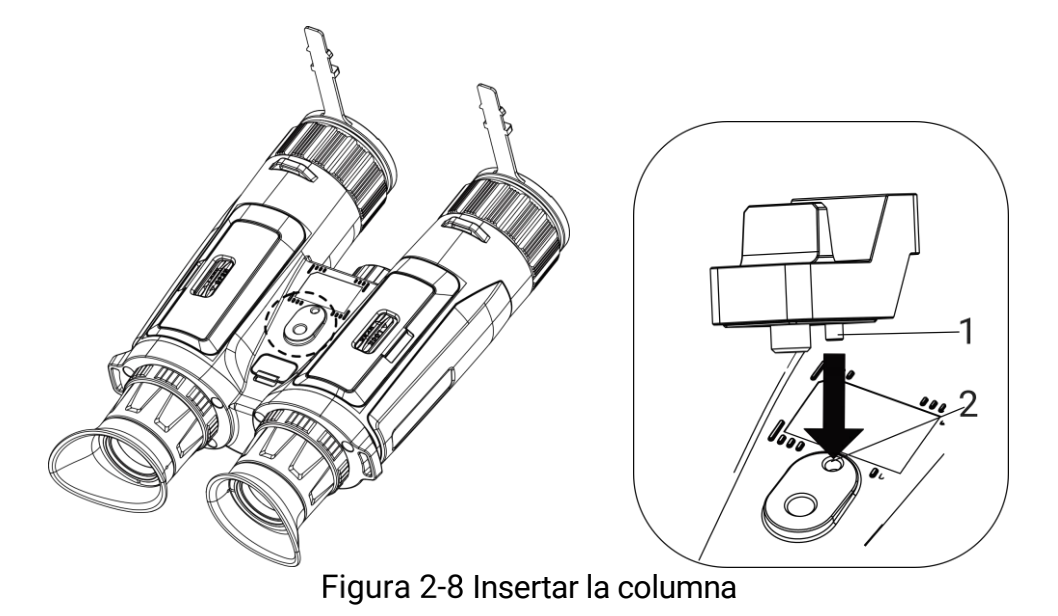

2. Gire el tornillo del adaptador de trípode en el sentido de las agujas del reloj para fijar el adaptador de trípode.

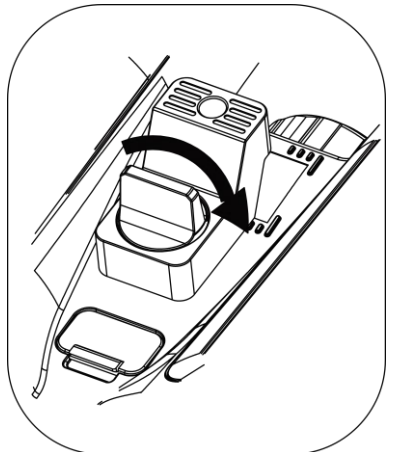

Figura 2-9 Girar el tornillo

### <span id="page-11-0"></span>2.5 Encendido/Apagado

### Encendido

Cuando el dispositivo esté conectado al cable o la pila sea suficiente, mantenga  $\circled{v}$  pulsado para encenderlo.

### Apagar

Con el dispositivo encendido, mantenga pulsado  $\circled{v}$  para apagar el dispositivo.

#### $\mathbf{i}$ **Nota**

- Cuando apague el dispositivo, aparecerá una cuenta atrás de apagado. Puede pulsar cualquier botón para interrumpir la cuenta atrás y cancelar el apagado.
- Cuando el apagado sea porque la batería tiene poca carga, no se podrá cancelar.

### Apagado automático

Es posible establecer la hora de apagado automático de su dispositivo.

#### Pasos

- 1. Pulse M para ver el menú.
- 2. Vaya a  $\frac{|\mathbf{a}|}{|\mathbf{a}|}$  Ajustes avanzados y seleccione  $\langle \cdot \rangle$  Ajustes generales.
- 3. Pulse  $\frac{2}{\mathscr{U}}$  o  $\mathscr{D}$   $\uparrow$  para seleccionar  $\Box$ , y pulse  $\Box$  para entrar en la interfaz de configuración.
- 4. Pulse  $\sqrt[3]{\mathbb{Z}}$  o  $\mathbb{Q}^*$  para seleccionar el tiempo que desee para el apagado automático, y pulse  $\boxed{M}$  para confirmar.
- 5. Mantenga pulsado  $\boxed{\mathbb{M}}$  para guardar y salir.

#### $\widetilde{\mathbf{E}}$ Nota

● Observe el icono de la batería para ver su estado. <sup>13</sup> indica que la

batería está totalmente cargada,  $\Box$  que la batería está baja y  $\Box$ indica que la carga de la batería es anómala.

- Cuando aparezca el aviso de poca carga, cargue la batería.
- El apagado automático tiene efecto cuando el dispositivo entra en modo de espera y no está conectado a la aplicación HIKMICRO Sight a la vez.
- La cuenta atrás del apagado automático volverá a empezar cuando el dispositivo vuelva a entrar en modo en espera o si el dispositivo se reinicia.

### <span id="page-12-0"></span>2.6 Apagar pantalla auto

La función de desconexión automática oscurece la pantalla para ahorrar energía y aumentar la duración de la batería.

#### Pasos

- 1. Activar la desconexión automática de la pantalla.
	- 1) Pulse **M** para ver el menú.
- 2) Vaya a  $\frac{\Box \hat{S}}{\Box \hat{S}}$  Ajustes avanzados y pulse  $\frac{\partial f}{\partial \hat{S}}$  o  $\mathcal{D}$   $\pm$  para seleccionar **E**.
- 3) Pulse **M** para activar la desconexión automática de la pantalla.
- 4) Mantenga pulsado el botón **[M]** para guardar los ajustes y salir.
- 2. Entrar en el modo de espera.

Puede seguir alguno de los métodos siguientes para pasar al modo de espera cuando la pantalla está encendida:

- Incline el dispositivo hacia abajo de 70° a 90°.
- Gire el dispositivo en horizontal de 75° a 90°.
- Mantenga el dispositivo quieto y no lo mueva durante 5 minutos.

3. Reactivar el dispositivo.

Puede seguir uno de los siguientes métodos para activar el dispositivo cuando la pantalla está desactivada:

- Incline el dispositivo hacia abajo de 0° a 60° o hacia arriba de 0° a 90°.
- Gire el dispositivo en horizontal de 0° a 70°.
- $\bullet$  Pulse  $\circledcirc$  para activar el dispositivo.

#### $\mathbf{i}$ Nota

Cuando habilita el apagado automático de la pantalla, cuando entre en el menú, dicha función no tiene efecto hasta que sale del menú.

## <span id="page-13-0"></span>2.7 Descripción del menú

En la interfaz de vista en directo, pulse el botón **M** para que aparezca el menú.

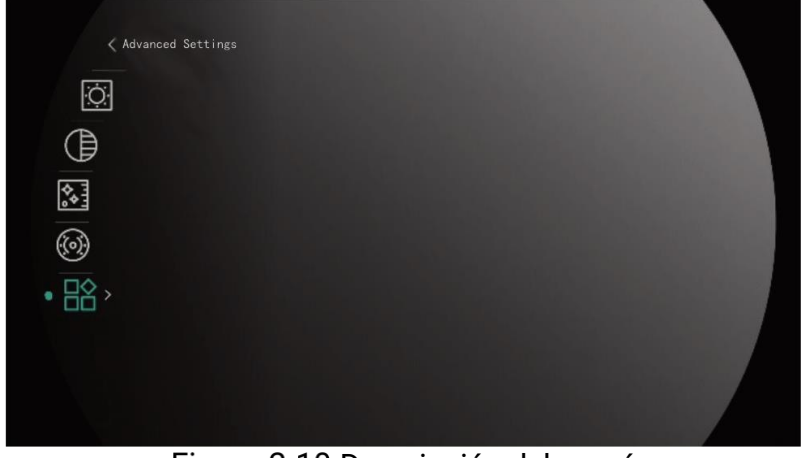

Figura 2-10 Descripción del menú

- Pulse  $\sqrt[2]{\mathbb{Z}}$  para mover el cursor hacia arriba.
- Pulse  $\bigcirc \mathbb{P}^*$  para mover el cursor hacia abajo.
- Pulse el botón  $\mathbb{M}$  para confirmar y manténgalo pulsado para salir del menú.

### <span id="page-14-0"></span>2.8 Conexión de la aplicación

Conecte el dispositivo a la aplicación HIKMICRO Sight mediante un punto de acceso y podrá capturar imágenes, grabar vídeo o configurar parámetros desde su teléfono.

#### Pasos

1. Busque la aplicación HIKMICRO Sight en App Store (sistema iOS) o en Google Play™ (sistema Android) para descargarla. Alternativamente, puede escanear el código QR para descargarla e instalarla.

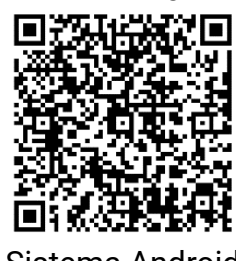

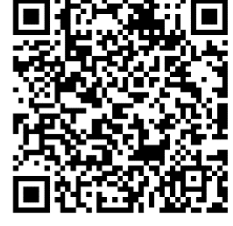

Sistema Android Sistema iOS

- 2. Pulse **M** para ver el menú.
- 3. Vaya a  $\frac{12}{10}$  Ajustes avanzados y pulse  $\frac{1}{2}$  o  $\mathbb{R}^+$  para seleccionar  $\circledR$  .
- 4. Pulse **M** para entrar en la interfaz de configuración.
- 5. Pulse  $\frac{2}{\mathcal{U}}$  o  $\mathcal{D}$   $\uparrow$  para seleccionar Punto de acceso. La función de punto de acceso wifi se activará.
- 6. Active el wifi de su teléfono y conéctese al punto de acceso wifi del dispositivo.
	- Nombre del punto de acceso: HIKMICRO\_Núm. de serie
	- Contraseña del punto de acceso wifi: Núm. de serie
- 7. Abra la aplicación y conecte el teléfono con el dispositivo. Podrá ver la interfaz del dispositivo en su teléfono.

#### $\mathbf{i}$ **Nota**

 El dispositivo no se podrá conectar con la aplicación si introduce una contraseña errónea varias veces. Consulte la sección Restaurar [dispositivo](#page-41-0) para restablecer el dispositivo y vuelva a conectar la aplicación.

 El dispositivo debe ser activado para el primer uso. Cambie la contraseña predeterminada tras la activación.

### <span id="page-15-0"></span>2.9 Estado del firmware

### <span id="page-15-1"></span>2.9.1 Comprobar el estado del firmware

#### Pasos

- 1. Abra la aplicación HIKMICRO Sight y conecte su dispositivo a la aplicación.
- 2. Compruebe si hay alguna solicitud de actualización en la interfaz de gestión del dispositivo. Si no hay ninguna solicitud de actualización, el firmware instalado es la última versión. Si hay un punto rojo, el firmware no es la última versión.

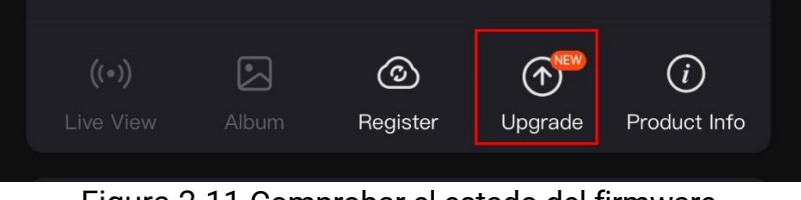

Figura 2-11 Comprobar el estado del firmware

3. (Opcional) Si el firmware no es la última versión, actualice el dispositivo. Consulte [Actualizar dispositivo.](#page-15-2)

### <span id="page-15-2"></span>2.9.2 Actualizar dispositivo

### Actualizar dispositivo mediante la aplicación HIKMICRO Sight

#### Pasos

- 1. Abra HIKMICRO Sight y conecte el dispositivo a la aplicación.
- 2. Pulse el aviso de actualización para entrar en la interfaz de actualización del dispositivo.
- 3. Toque Actualizar para iniciar la actualización.

#### $\mathbf{i}$ **Nota**

La operación de actualización puede variar debido a las actualizaciones continuas. Tome la versión real de la aplicación como referencia.

### Actualizar el dispositivo usando un PC

#### Antes de comenzar

Primero, obtenga el paquete de actualización.

#### Pasos

- Conecte el dispositivo a su PC mediante el cable.
- 2. Abra la unidad de disco detectada, copie el archivo de actualización y péguelo en el directorio raíz del dispositivo.
- 3. Desconecte el dispositivo del PC.
- 4. Reinicie el dispositivo y este se actualizará automáticamente. Podrá ver el progreso de la actualización en la interfaz principal.

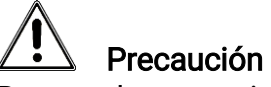

Durante la transmisión del paquete de actualización, asegúrese de que el dispositivo esté conectado al PC. De lo contrario, podría causar un fallo innecesario, daños en el firmware, etc.

## <span id="page-17-0"></span>3 Ajustes de imagen

Aquí podrá configurar paletas, el brillo, las escenas, la corrección de campo plano (FFC) y la corrección de píxeles defectuosos (DPC) para mejorar el efecto de la imagen.

## <span id="page-17-1"></span>3.1 Ajustar el dispositivo

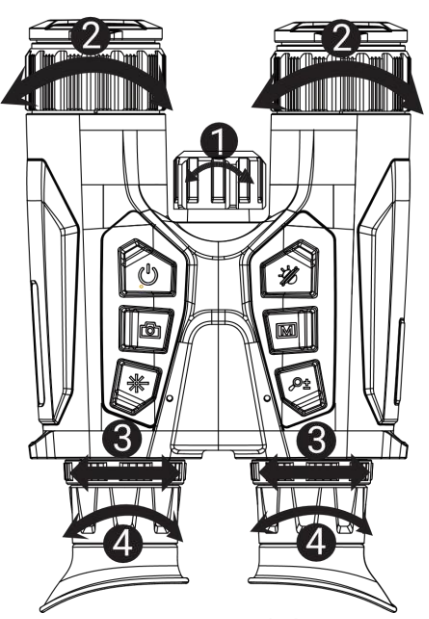

Figura 3-1 Ajustar el dispositivo

- Ajustar la luz infrarroja: Gire ligeramente para ajustar el ángulo del haz de la luz infrarroja. Cuanto mayor sea el ángulo del haz, más dispersa y menos intensa será la luz.
- Ajuste del foco: Gire ligeramente el anillo de enfoque para enfocar la lente del objetivo.

#### $\breve{\mathbf{i}}$ **Nota**

NO toque las lentes directamente con el dedo, ni coloque objetos punzantes cerca de ellas.

- Ajustar la distancia interpupilar: Ajuste la distancia interpupilar acercando o alejando los oculares.
- Ajustar las dioptrías: Asegúrese de que el ocular cubra su ojo y apunte al blanco. Ajuste la rueda de ajuste de dioptrías hasta que el texto de los datos en pantalla o la imagen se vean con claridad.

#### $\tilde{i}$ **Nota**

Al ajustar las dioptrías, NO toque la superficie de la lente para evitar que se manche.

### <span id="page-18-0"></span>3.2 Ajuste de intensidad de luz

Es posible ajustar el brillo en el menú.

### Pasos

- 1. Pulse **M** para ver el menú.
- 2. Pulse  $\frac{1}{2}$  o  $\mathcal{P}^{\pm}$  para seleccionar  $\frac{1}{2}$ , y pulse  $\boxed{\mathbb{M}}$  para confirmar.
- 3. Pulse  $\frac{2}{\sqrt{2}}$  o  $\sqrt{2}$  para ajustar el brillo de la pantalla.
- 4. Mantenga pulsado el botón  $\boxed{M}$  para guardar los ajustes y salir.

## <span id="page-18-1"></span>3.3 Ajustar el contraste

### Pasos

- 1. Pulse **M** para ver el menú.
- 2. Pulse  $\frac{1}{2}$  o  $\mathcal{P}^{\pm}$  para seleccionar  $\bigoplus$ , y pulse  $\boxed{\mathbb{M}}$  para confirmar.
- 3. Pulse  $\frac{2}{\mathscr{U}}$  o  $\mathscr{D}_\pm$  para ajustar el contraste.
- 4. Mantenga pulsado el botón  $\boxed{M}$  para guardar los ajustes y salir.

## <span id="page-18-2"></span>3.4 Ajustar el tono

### Pasos

- 1. Pulse **M** para ver el menú.
- 2. Vaya a  $\frac{12}{10}$  Ajustes avanzados y pulse  $\frac{1}{2}$  o  $\mathcal{P}_\pm$  para seleccionar  $\circledcirc$ .
- 3. Pulse  $\boxed{\mathbb{M}}$  para confirmar y pulse  $\frac{2}{\mathscr{U}}$  o  $\mathscr{D}_\pm$  para seleccionar un tono. Se puede seleccionar Cálido y Frío.
- 4. Mantenga pulsado  $\boxed{\mathbb{M}}$  para guardar y salir.

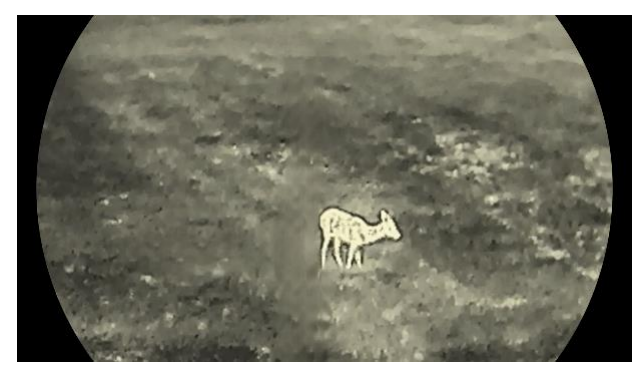

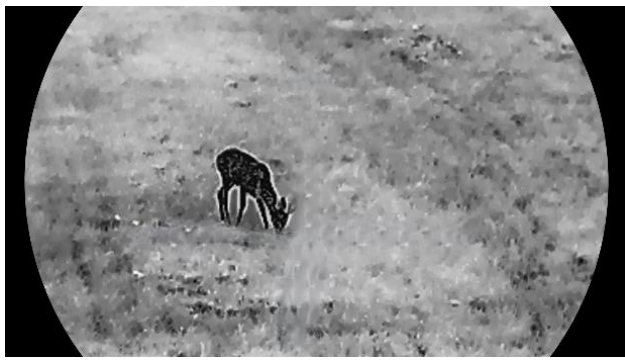

Figura 3-2 Ajustar el tono

## <span id="page-19-0"></span>3.5 Ajustar la nitidez

### Pasos

- 1. Pulse **M** para ver el menú.
- 2. Vaya a  $\frac{\Box \Diamond}{\Box \Diamond}$  Ajustes avanzados y pulse  $\frac{\Diamond}{\Diamond}$  o  $\mathcal{D}_\pm$  para seleccionar  $\mathbb{A}$  .
- 3. Pulse  $\boxed{\mathbb{M}}$  para confirmar y pulse  $\frac{2}{\mathbb{N}}$  o  $\mathbb{D}^{\pm}$  para ajustar la nitidez.
- 4. Mantenga pulsado **M** para guardar y salir.

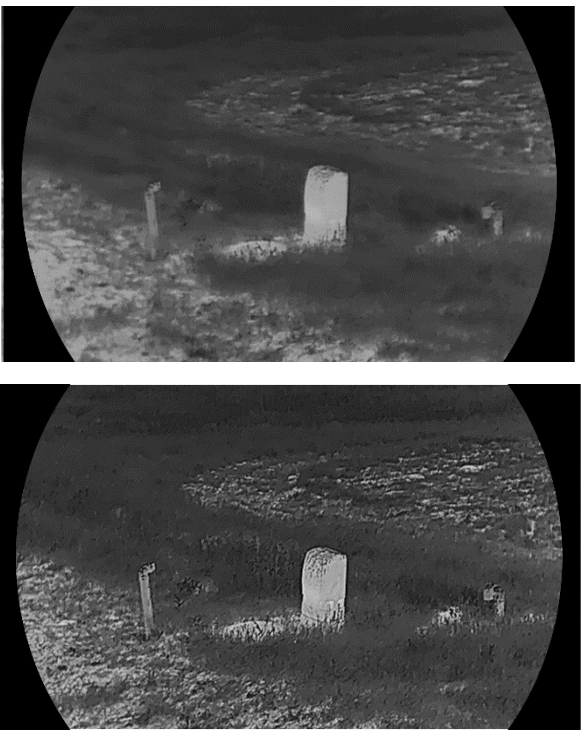

Figura 3-3 Comparación de los ajustes de nitidez

### <span id="page-20-0"></span>3.6 Selección de la escena

Puede seleccionar la escena adecuada de acuerdo con el uso real de la escena para mejorar el efecto de visualización.

### Pasos

- 1. Pulse M para ver el menú.
- 2. Vaya a  $\frac{12}{10}$  Ajustes avanzados y pulse  $\frac{1}{2}$  o  $\mathbb{Q}_2$  para seleccionar  $\Sigma$  .
- 3. Pulse **M** para entrar en la interfaz de configuración.
- 4. Pulse  $\sqrt[3]{\mathbb{Z}}$  o  $\mathbb{Q}_2^+$  para cambiar la escena.
	- Reconocimiento: Reconocimiento se refiere al modo de reconocimiento y es el recomendado en escenas normales.
	- Jungla: Jungla se refiere al modo jungla y es el recomendado en entornos de caza.

5. Mantenga pulsado  $\equiv$  para guardar los ajustes y salir.

## <span id="page-20-1"></span>3.7 Establecer una paleta

Es posible seleccionar diferentes paletas para visualizar la misma escena con diferentes efectos.

### Pasos

- 1. Pulse **M** para ver el menú.
- 2. Vaya a  $\frac{12}{10}$  Ajustes avanzados y pulse  $\frac{1}{2}$  o  $\mathbb{Q}_2$  para seleccionar 临.
- 3. Pulse  $\boxed{\mathbb{M}}$  para acceder a la interfaz de las paletas.
- 4. Pulse  $\frac{2}{\sqrt{2}}$  o  $\mathbb{Q}_2^+$  para seleccionar las paletas que necesite y pulse **M** para activarlas.

#### $\mathbf{i}$ **Nota**

Debe tener habilitada al menos una paleta.

- 5. Mantenga pulsado  $\boxed{M}$  para guardar los ajustes y salir.
- 6. Desde la interfaz de vista en directo, pulse  $\frac{2}{\mathscr{U}}$  para cambiar las paletas seleccionadas.

### **Óptica**

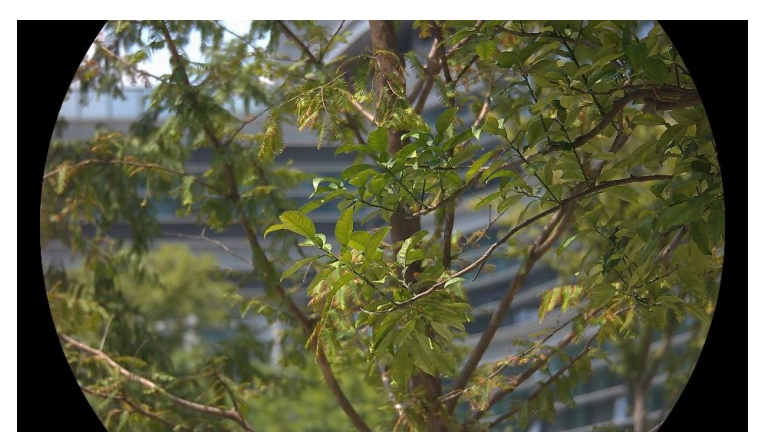

En este modo se muestra la imagen del canal óptico.

#### Blanco vivo

Las zonas calientes aparecen coloreadas en la imagen. Cuanto mayor es la temperatura, más claro es el color.

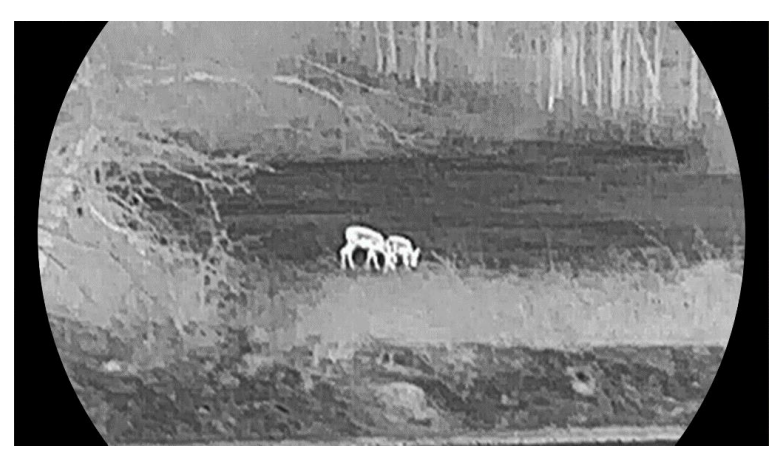

### Negro vivo

Las zonas calientes aparecen coloreadas en negro en la imagen. Cuanto mayor es la temperatura, más oscuro es el color.

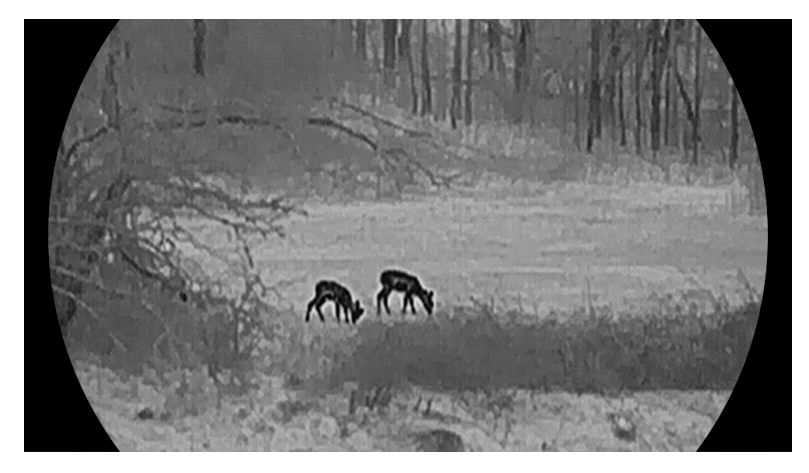

### Rojo vivo

Las zonas calientes aparecen coloreadas en rojo en la imagen. Cuanto mayor es la temperatura, más rojo es el color.

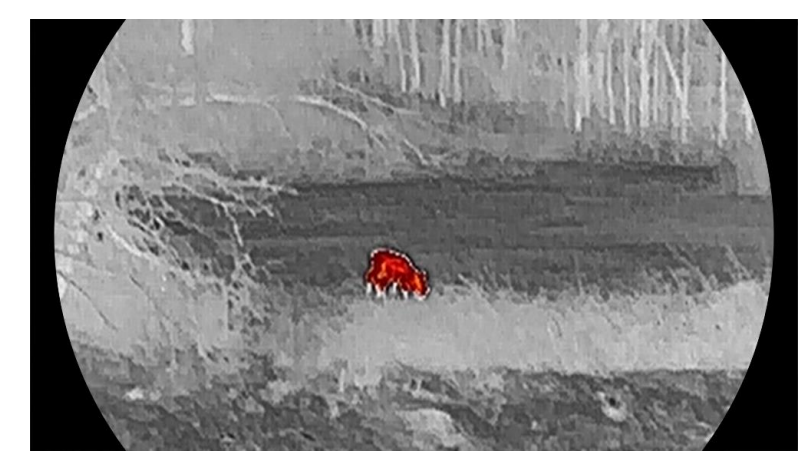

### Fusión

De la temperatura alta a la baja, la imagen se colorea de blanco, amarillo, rojo, rosa a morado.

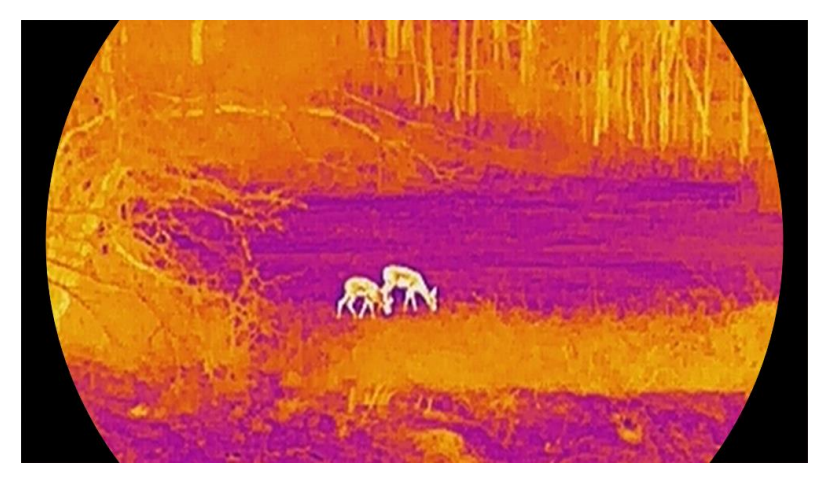

### <span id="page-22-0"></span>3.8 Establecer el modo de visualización

Puede seleccionar diferentes motos de visualización en escenas diferentes. Mantenga  $\frac{1}{\sqrt{2}}$  en la interfaz de vista en directo para alternar entre modos de visualización. Se pueden seleccionar los modos día, noche y automático.

- : Modo día: Puede usar este modo durante el día y en entornos con mucha luz. En el modo diurno, la luz IR se desactiva automáticamente.
- : Modo noche: Puede utilizar este modo por las noches. En modo nocturno, la luz IR se enciende automáticamente.

**(** $\circledast$ ): Modo automático: El modo diurno y el modo nocturno cambian automáticamente según la luz del entorno.

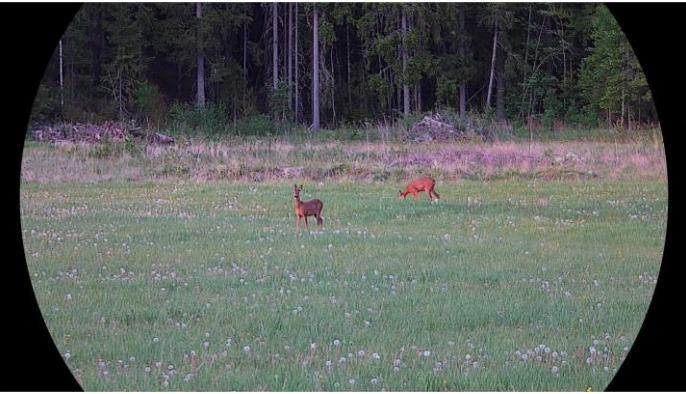

Modo día

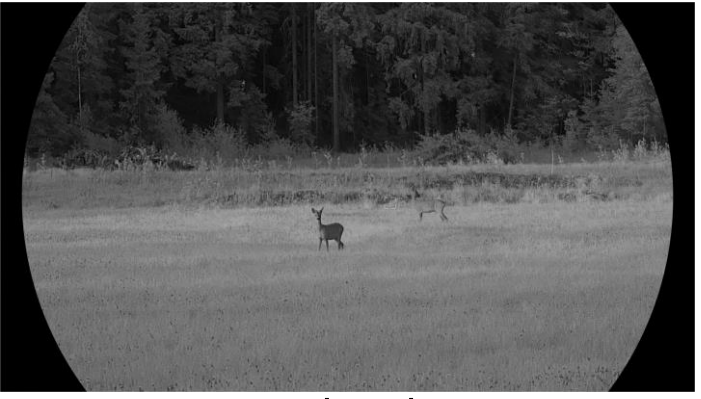

Modo noche Figura 3-4 Modo Día/Noche

## <span id="page-23-0"></span>3.9 Establecer el modo de imagen sobre imagen (PiP)

Mantenga pulsado  $\mathcal{D}_{\pm}$  en la vista en directo para activar el modo PIP y mantenga pulsado  $\Diamond$ <sup>+</sup> de nuevo para salir del modo PIP. El centro de la imagen se muestra en la parte superior central de la interfaz.

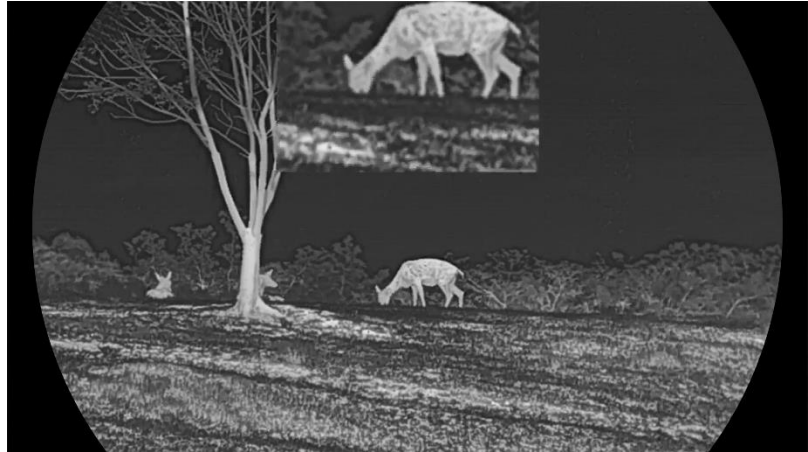

Figura 3-5 Establecer el modo PiP

#### $\mathbf{i}$ Nota

- Si la función PiP está activada, la vista PiP se amplía solamente cuando se ajusta el índice de zum digital.
- Si la función PIP está activada en modo térmico, la vista PIP sólo cambia entre la paleta actual y el modo óptico; si la función PIP está activada en modo óptico, la vista PIP cambia entre las paletas seleccionadas y el modo óptico.

## <span id="page-24-0"></span>3.10 Ajustar el Zoom digital

Puede ampliar y reducir la imagen utilizando esta función. Desde la interfaz de vista en directo, pulse  $\mathcal{P}_{\pm}$  para cambiar el ratio del zoom digital entre 1×, 2×, 4× y 8×.

#### $\mathbf{i}$ **Nota**

- Al cambiar el ratio de zoom digital, la interfaz izquierda muestra la ampliación real (ampliación real = ampliación óptica de la lente × ratio de zoom digital). Por ejemplo, la ampliación óptica de la lente es 2,8× y el ratio de zoom digital es 2×, por lo que la ampliación real es 5,6×.
- La relación de zoom puede variar según los distintos modelos. Seleccione el tipo del producto real como referencia.

## <span id="page-24-1"></span>3.11 Corrección de campo plano (FFC)

Esta función puede corregir la falta de uniformidad de la pantalla.

### Pasos

- 1. Pulse **M** para ver el menú.
- 2. Vaya a  $\frac{|\mathbf{a}|}{|\mathbf{a}|}$  Ajustes avanzados y seleccione  $\frac{2}{\sqrt{2}}$  Ajustes de la función.
- 3. Pulse  $\frac{2}{\sqrt{2}}$  o  $\sqrt{2}$  para seleccionar  $\frac{1}{\sqrt{2}}$ , y pulse  $\boxed{3}$  para entrar en la interfaz de configuración.
- 4. Pulse  $\frac{1}{2}$  o  $\mathcal{D}$   $\uparrow$  para cambiar el modo FFC.
	- **•** FFC manual: Desde la vista en directo, mantenga pulsado  $\mathbb{R}^2$ para corregir la falta de uniformidad de la visualización.
	- Corrección automática de FFC: El dispositivo realiza automáticamente una Corrección del Campo Plano (FFC) según el horario establecido al encender la cámara.
	- Externo: Cubra la tapa de la lente y, a continuación, mantenga pulsado  $\frac{1}{100}$  en la vista en directo para corregir la falta de uniformidad de la visualización.

5. Mantenga pulsado  $\boxed{\boxtimes}$  para guardar los ajustes y salir.

#### $\mathbf{i}$ **Nota**

Se iniciará una cuenta atrás antes de que el dispositivo realice la corrección FFC automáticamente.

### <span id="page-25-0"></span>3.12 Corrección de píxeles defectuosos

El dispositivo puede corregir los píxeles defectuosos de la pantalla que no funcionan como se espera.

#### Pasos

- 1. Pulse **M** para ver el menú.
- 2. Vaya a  $\frac{12}{10}$  Ajustes avanzados y seleccione  $\frac{1}{20}$  Ajustes de la función.
- 3. Pulse  $\frac{2}{\sqrt{2}}$  o  $\mathbb{Q}^{\pm}$  para seleccionar  $\frac{1}{2}$ , y pulse  $\boxed{3}$  para entrar en la interfaz de configuración de la DPC.
- 4. Pulse  $\mathbb{M}$  para seleccionar el eje X o Y. Si selecciona el eje X, el cursor se mueve a izquierda y derecha; y si selecciona eje Y, el cursor se mueve arriba y abajo.
- 5. Pulse  $\frac{1}{2}$  o  $\frac{1}{2}$  para establecer las coordenadas hasta que el cursor alcance el pixel defectuoso.
- 6. Pulse  $\boxed{\mathbb{M}}$  dos veces para corregir el píxel muerto.
- 7. Mantenga pulsado  $\boxed{M}$  para guardar los ajustes y salir.

#### $\widetilde{\mathbf{I}}$ Nota

- Es posible ampliar el píxel defectuoso seleccionado y visualizarlo en la parte derecha de la interfaz.
- Si desde el OSD de la pantalla se bloquea el pixel defectuoso, desplace el cursor hasta que alcance el pixel defectuoso y, a continuación, el dispositivo efectuará automáticamente una réplica de la pantalla.

### <span id="page-25-1"></span>3.13 Establecer la luz infrarroja

La luz infrarroja ayuda a ver los objetivos claramente en entornos oscuros. La luz infrarroja solo funciona en modo noche, modo automático o cuando el entorno está oscuro. La luz infrarroja no funcionará en otros modos.

#### Pasos

1. Pulse **M** para ver el menú.

- 2. Pulse  $\frac{2}{\sqrt{2}}$  o  $\mathbb{Q}^{\pm}$  para seleccionar  $\overline{(0)}$ , y pulse  $\overline{[M]}$  para confirmar.
- 3. Pulse  $\frac{2}{\mathscr{U}}$  o  $\mathscr{D}$  $\pm$  para seleccionar el nivel de luz o ajustar el IR inteligente.

#### $|\tilde{\mathbf{i}}|$ Nota

Puede ocurrir una sobreexposición de imagen en entornos demasiado brillante. La función de IR inteligente ayuda a ajustar las imágenes sobreexpuestas controlando la intensidad de luz infrarroja para mejorar el efecto de la imagen en modo nocturno y en entornos oscuros.

4. Mantenga pulsado el botón  $\mathbb{M}$  para guardar los ajustes y salir.

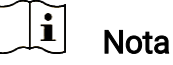

- La luz infrarroja no se puede encender si queda poca batería.
- La luz infrarroja está apagada en el modo térmico o el modo en espera.

### <span id="page-26-0"></span>3.14 Zoom Pro

Con Zoom Pro nos referimos a una mejora de los detalles de la imagen ampliada. Cuando active esta función, mejorará los detalles de la imagen de vista en directo ampliada.

#### Pasos

- 1. Pulse M para ver el menú.
- 2. Pulse  $\frac{2}{\sqrt{2}}$  o  $\mathcal{D}^{\pm}$  para seleccionar  $\frac{2}{\sqrt{3}}$ .
- 3. Pulse **M** para habilitar la función.
- 4. Mantenga pulsado el botón  $\boxed{\mathbb{M}}$  para guardar los ajustes y salir.

#### Resultado

Los detalles de la imagen ampliada de la vista en directo mejorarán.

#### $\mathbf{i}$ **Nota**

- Si la función PIP está activada, Zoom Pro solo se activa en la vista PIP.
- Zoom Pro no se puede habilitar cuando el dispositivo tiene poca batería.

## <span id="page-27-0"></span>4 Medición de la distancia

El dispositivo puede medir la distancia entre el objetivo y la posición de observación con el láser.

#### Antes de comenzar

Cuando vaya a medir la distancia, conserve la posición corporal y la mano lo más estática posible. De lo contrario, la precisión podría verse afectada.

#### Pasos

- 1. Pulse M para ver el menú.
- 2. Vaya a  $\frac{12}{10}$  Ajustes avanzados y pulse  $\frac{1}{2}$  o  $\mathbb{Q}_2$  para seleccionar . 광산.
- 3. Pulse **M** para acceder a la interfaz de medición.
- 4. Pulse  $\mathcal{W}$  o  $\mathcal{P}$  para seleccionar un modo de telemetría de láser. Pulse **M** para confirmar. Se puede seleccionar Una vez y Continuo. Puede seleccionar Cerrar para desactivar la telemetría láser.
	- Continuo significa medir la distancia continuamente, y se puede seleccionar la duración de la medición. El resultado de la medida se actualizará cada 1 s.
	- Una vez significa medir la distancia una vez.
- 5. Mantenga pulsado  $\boxed{\mathbb{M}}$  para guardar la configuración y volver a la interfaz de vista en directo.
- 6. Pulse  $\frac{1}{2}$  en la interfaz de visualización en directo para activar la telemetría láser y apunte el curso al objetivo. Vuelva a pulsar  $\frac{100}{200}$  para medir la distancia hasta el objetivo.

#### $\mathbf{i}$ Nota

- $\bullet$  Pulse  $\mathbb{\mathcal{H}}$  en la interfaz de visualización en directo para activar la telemetría láser y pulse  $\frac{100}{100}$  dos veces en la interfaz de visualización en directo para desactivarla.
- No se puede habilitar la telemetría láser si el dispositivo tiene poca batería.

#### Resultado

El resultado de la medición de la distancia aparece en la esquina superior derecha de la imagen.

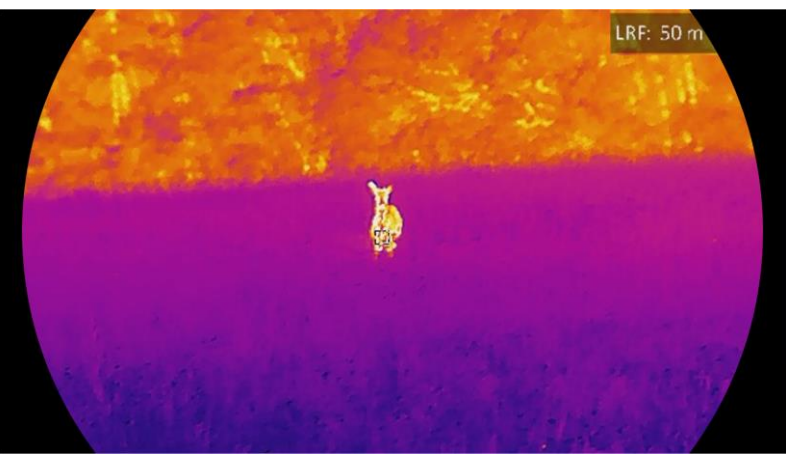

Figura 4-1 Resultado de la medición láser

# Precaución

La radiación láser emitida por el dispositivo puede causar lesiones oculares, quemaduras cutáneas o inflamar sustancias. Antes de activar la función de registro láser, compruebe que no haya personas ni sustancias inflamables frente al objetivo láser.

## <span id="page-29-0"></span>5 Ajustes generales

### <span id="page-29-1"></span>5.1 Establecer la visualización en pantalla (OSD)

Esta función puede mostrar u ocultar la información OSD en la interfaz de la vista en directo.

#### Pasos

- 1. Pulse **M** para ver el menú.
- 2. Vaya a  $\frac{|\mathbf{a}|}{|\mathbf{a}|}$  Ajustes avanzados y seleccione  $\frac{2}{\sqrt{2}}$  Ajustes de la función.
- 3. Pulse  $\mathscr{H}$  o  $\mathscr{P}$  para seleccionar  $\[\|\ \|\]$ , y pulse  $\[\mathbb{M}\]$  para entrar en la interfaz de configuración OSD.
- 4. Pulse  $\frac{2}{\mathscr{M}}$  o  $\mathscr{D}$   $\pm$  para seleccionar la Hora, Fecha u OSD, y pulse  $\boxed{\mathbb{M}}$ para activar o desactivar la información de OSD seleccionada.
- 5. Mantenga pulsado  $\boxed{M}$  para guardar y salir.

#### $\mathbf{i}$ Nota

Si desactiva OSD, no se mostrará toda la información de OSD de la vista en directo.

## <span id="page-29-2"></span>5.2 Establecer el logotipo de la marca

Es posible añadir el logotipo de la marca en la interfaz de la vista en directo, en las capturas y vídeos.

### Pasos

- 1. Pulse **M** para ver el menú.
- 2. Vaya a  $\frac{12}{10}$  Ajustes avanzados y seleccione  $\frac{2}{10}$  Ajustes de la función.
- 3. Pulse  $\frac{2}{\mathscr{U}}$  o  $\mathscr{D}$   $\stackrel{\text{\tiny def}}{=}$  para seleccionar  $\frac{1}{\mathscr{C}}$ .
	-
- 4. Pulse **M** para habilitar el Logotipo de la marca.
- 5. Mantenga pulsado  $\boxed{M}$  para guardar los ajustes y salir.

### Resultado

El logotipo de la marca se mostrará en la parte inferior izquierda de la imagen.

### <span id="page-30-0"></span>5.3 Prevención de combustión

Evite la luz directa del sol y active la función de Prevención de quemaduras para reducir el riesgo de averiar el sensor debido al calor.

### Pasos

- 1. Pulse M para ver el menú.
- 2. Vaya a  $\frac{|\mathbf{a}|}{|\mathbf{a}|}$  Ajustes avanzados y seleccione  $\frac{1}{|\mathbf{a}|}$  Ajustes de la función.
- 3. Pulse  $\frac{1}{\sqrt{2}}$  o  $\mathbb{Q}_2^+$  para seleccionar  $\binom{N}{2}$ .
- 4. Pulse **M** para activar o desactivar la función.
- 5. Mantenga pulsado el botón  $\mathbb{M}$  para guardar los ajustes y salir.

## <span id="page-30-1"></span>5.4 Captura y vídeo

### <span id="page-30-2"></span>5.4.1 Capturar imágenes

Desde la interfaz de vista en directo, pulse **comunato al para capturar la imagen**.

#### $\mathbf{u}$ **Nota**

- Cuando captura la imagen, esta se queda congelada durante 1 segundo y aparece un aviso en la pantalla.
- **Para exportar las imágenes capturadas, consulte [Exportar archivos](#page-33-0).**

### <span id="page-30-3"></span>5.4.2 Ajustar el audio

Si se activa la función de audio, el vídeo se grabará con sonido. Si aparece mucho ruido en el vídeo, es posible desactivar esta función.

### Pasos

- 1. Pulse **M** para ver el menú.
- 2. Vaya a  $\frac{a}{b}$  Ajustes avanzados y pulse  $\frac{a}{b}$  o  $\mathcal{D}_{\pm}$  para seleccionar  $\Box$
- 3. Pulses M para activar o desactivar esta función.
- 4. Mantenga pulsado el botón  $\boxed{M}$  para guardar los ajustes y salir.

### <span id="page-30-4"></span>5.4.3 Grabar vídeo

Pasos

1. En la interfaz de vista en directo, mantenga pulsado  $\circled{2}$  para iniciar la grabación.

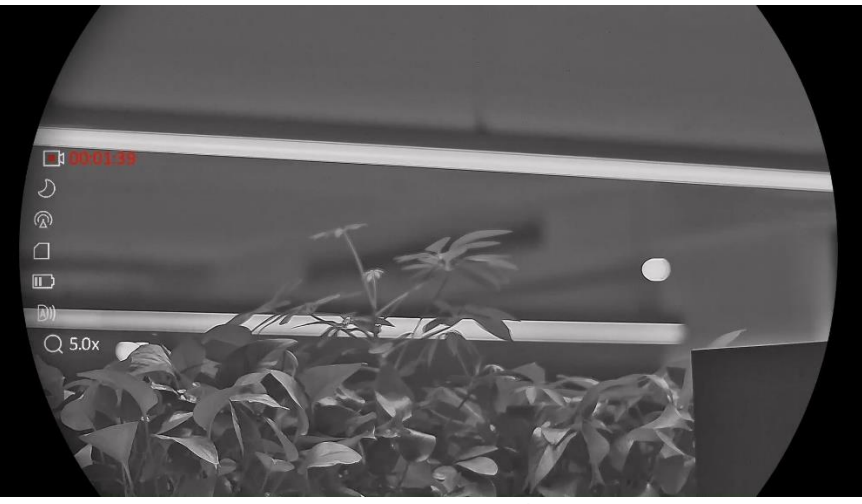

Figura 5-1 Iniciar grabación

En la parte superior izquierda se muestra el tiempo de grabación.

2. Mantenga pulsado  $\Box$  de nuevo para detener la grabación.

### <span id="page-31-0"></span>5.4.4 Ver archivos locales

Las capturas de imágenes y los vídeos grabados se almacenan automáticamente en el dispositivo y puede ver los archivos en los álbumes locales.

#### Pasos

- 1. Pulse  $\boxed{\mathbb{M}}$  para ir al menú.
- 2. Vaya a  $\frac{a}{b}$  Ajustes avanzados y pulse  $\frac{a}{b}$  o  $\mathbb{Q}_2$  para seleccionar

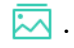

#### $\mathbf{i}$ **Nota**

Los álbumes se crean automáticamente y se les asigna el nombre del año seguido del mes. Las imágenes y los vídeos locales de un mes determinado se almacenan en el álbum correspondiente. Por ejemplo, las imágenes y los vídeos de Agosto del 2023 se guardan en el álbum que se llama 202308.

- 3. Pulse  $\frac{2}{\mathcal{W}}$  o  $\mathcal{D}_{\pm}$  para seleccionar el álbum donde se almacenan los archivos y pulse **M** para acceder al álbum seleccionado.
- 4. Pulse  $\psi$  o  $\mathbb{Q}^*$  para seleccionar el archivo que quiera ver.

5. Pulse **M** para ver el archivo seleccionado y la información relevante.

#### $\mathbf{i}$ Nota

- Los archivos se colocan en orden cronológico con los más recientes arriba. Si no encuentra las instantáneas o los vídeos tomados recientemente, compruebe los ajustes de hora y fecha del dispositivo. Cuando esté viendo archivos, puede cambiar a otros archivos pulsando  $\mathscr{W}$  o  $\mathbb{P}^\pm$
- $\bullet$  Cuando mira archivos, puede pulsar  $\mathbb{R}$  para pasar a la página siguiente y pulse  $\circled{2}$  para volver a la página anterior.
- $\bullet$  Cuando esté viendo vídeos, pulse  $\overline{M}$  para reproducir o detener el vídeo.
- $\bullet$  Para eliminar un álbum o un archivo, mantenga pulsado  $\circled{\hspace{-.15cm}\circledcirc}$  para que aparezca el cuadro de diálogo y elimine el álbum o el archivo de acuerdo con la indicación.

### <span id="page-32-0"></span>5.5 Seguimiento de calor

El dispositivo puede detectar el punto de temperatura más alta de la escena y marcarlo en la pantalla.

#### Pasos

- 1. Pulse M para ver el menú.
- 2. Vaya a  $\frac{18}{10}$  Ajustes avanzados y pulse  $\frac{1}{20}$  o  $\mathbb{Q}_2$  para seleccionar  $+ \Theta +$  .
- 3. Pulse  $\mathbb{M}$  para marcar el punto de temperatura más alta.

#### Resultado

Cuando la función está activada, el icono  $\div$  aparece en el punto de la temperatura más alta. Cuando la escena cambia, el icono  $\div$  se desplaza.

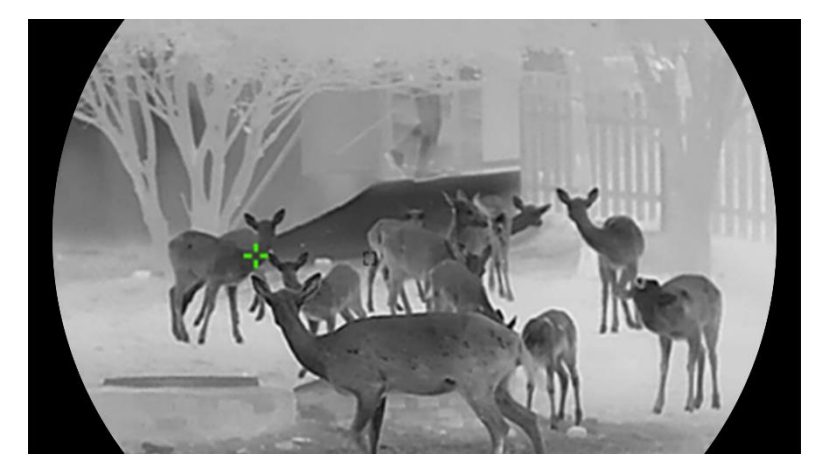

Figura 5-2 Seguimiento de calor

### <span id="page-33-0"></span>5.6 Exportar archivos

### <span id="page-33-1"></span>5.6.1 Exportar archivos con HIKMICRO Sight

Es posible acceder a los álbumes del dispositivo y exportar archivos a su teléfono mediante la aplicación HIKMICRO Sight.

#### Antes de comenzar

Instale HIKMICRO Sight en su teléfono móvil.

#### Pasos

- 1. Abra HIKMICRO Sight y conecte el dispositivo a la aplicación. Consulte [Conexión de la aplicación](#page-14-0).
- 2. Toque en Multimedia para acceder a los álbumes del dispositivo.

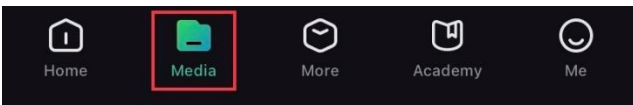

Figura 5-3 Acceder a los álbumes del dispositivo

- 3. Toque en Local o en Dispositivo para ver las fotos y los vídeos.
	- Local: Podrá ver los archivos registrados en la aplicación.
	- Dispositivo: Podrá ver los archivos del dispositivo actual.

 $\mathbf{\widetilde{i}}$ Nota

Las fotos y los vídeos podrían no visualizarse en Dispositivo. Tire hacia abajo para actualizar la página.

4. Toque para seleccionar un archivo, y toque en Descargar para exportar el archivo a los álbumes locales de su teléfono móvil.

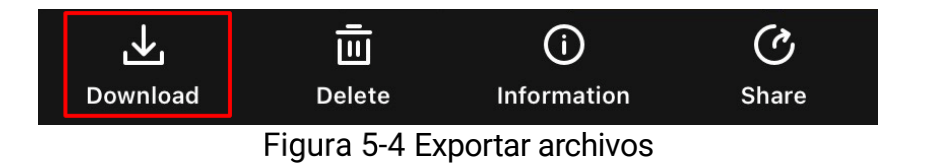

#### $\mathbf{i}$ **Nota**

- En la aplicación, entre en Yo  $\rightarrow$  Acerca de  $\rightarrow$  Manual del usuario para ver más operaciones en detalle.
- También puede acceder a los álbumes del dispositivo tocando en el icono de la parte inferior izquierda de la interfaz de vista en directo.

 La operación de exportación puede ser diferente debido a las actualizaciones de la aplicación. Tome la versión real de la aplicación como referencia.

### <span id="page-34-0"></span>5.6.2 Exportar archivos usando un PC

Esta función se utiliza para exportar los vídeos grabados y las imágenes capturadas.

#### Antes de comenzar

Asegúrese de que el dispositivo esté encendido cuando conecte el cable.

#### Pasos

1. Conecte el dispositivo y el PC con un cable.

#### $\mathbf{i}$ **Nota**

Asegúrese de que el dispositivo esté encendido cuando conecte el cable.

- 2. Abra el explorador de archivos del ordenador y seleccione el disco del dispositivo. Acceda a la carpeta DCIM y encuentre la carpeta con el nombre del año y mes de la captura. Por ejemplo, si capturó una imagen o grabó un vídeo en noviembre de 2023, vaya a la carpeta DCIM -> 202311 para encontrar la imagen o el vídeo.
- 3. Seleccione y copie los archivos al PC.
- 4. Desconecte el dispositivo del PC.

#### $\mathbf{i}$ **Nota**

- El dispositivo mostrará las imágenes cuando lo conecte al PC. Pero las funciones como la grabación, la captura y el punto de acceso estarán desactivadas.
- Cuando conecte el dispositivo al PC por primera vez, se instalará automáticamente el programa de la unidad.

## <span id="page-34-1"></span>5.7 Visualización de la dirección

### <span id="page-34-2"></span>5.7.1 Activar la brújula

Equipado con una brújula, el dispositivo puede mostrar su dirección en la imagen en directo, las imágenes capturadas y los vídeos grabados.

#### Pasos

1. Pulse **M** para ver el menú.

- 2. Vaya a  $\frac{|\mathbf{a}|}{|\mathbf{a}|}$  Ajustes avanzados y seleccione  $\frac{2}{|\mathbf{a}|}$  Ajustes de la función.
- 3. Pulse  $\psi$  o  $\mathbb{Q}_+^+$  para seleccionar  $\mathscr{D}$ , y seleccione **Brújula**. Luego, pulse **M** para habilitar esta función.
- 4. Siga las instrucciones emergentes para calibrar la brújula. Consulte [Calibrar la](#page-35-0) brújula para más información.

#### Resultado

Una vez calibrada correctamente, podrá ver en la pantalla el ángulo de azimut y el ángulo de elevación. Se recomienda leer la información si coloca el dispositivo horizontalmente.

Para aumentar la precisión de la dirección, puede configurar la corrección de declinación magnética. Consulte [Corrección de declinación](#page-36-0) magnética para más información.

### <span id="page-35-0"></span>5.7.2 Calibrar la brújula

La calibración de la brújula es fundamental para la visualización de la dirección de corrección. Debe calibrar la brújula cuando habilite la función por primera vez o cuando la brújula esté interferida magnéticamente.

| 60 | 70 |                                  | 100 110 |  |
|----|----|----------------------------------|---------|--|
|    |    | <u>alamadamadan'indomodumada</u> |         |  |

Figura 5-5 Interferencia de la brújula

### Pasos

Utilice la guía de calibración del siguiente modo.

- Cuando habilite la brújula por primera vez, la guía de calibración de la brújula aparecerá.
- Cuando la información de la brújula se muestre en rojo, seleccione

en el menú y pulse  $\mathbb{N}$  para reiniciar la calibración de la brújula.

2. Siga las instrucciones de la pantalla para mover y girar el dispositivo.

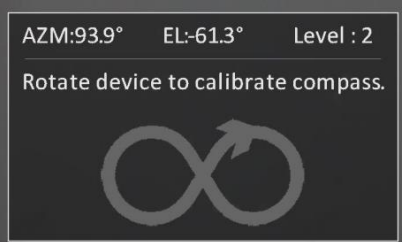

Figura 5-6 Calibrar la brújula

#### $\mathbf{i}$ Nota

- Durante la calibración, siga moviendo y girando el dispositivo para asegurarse de que este se exponga a todas las posibles direcciones.
- El nivel de calibración indica la validez de la calibración. Un nivel más alto significa una lectura más precisa de la brújula. La calibración se completa cuando el nivel de calibración pasa a 3.
- 3. Deje de mover el dispositivo cuando aparezca el mensaje de calibración completada.

#### Resultado

La información de la dirección se mostrará en la interfaz de vista en directo.

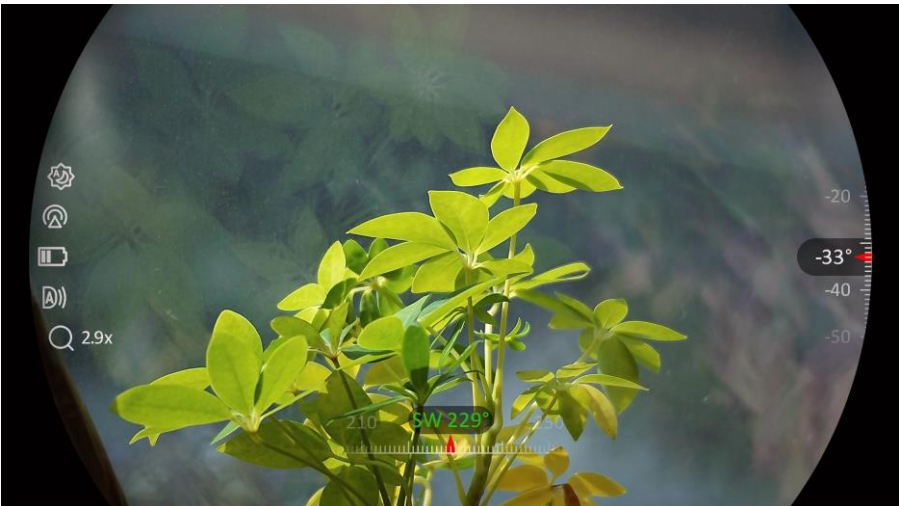

Figura 5-7 Visualización de la dirección

### <span id="page-36-0"></span>5.7.3 Corrección de declinación magnética

La declinación magnética es el ángulo de variación entre el norte magnético y el norte real. Añadir la declinación magnética a la brújula aumenta la precisión de la lectura de la dirección.

### Pasos

- 1. Una vez que haya calibrado la brújula, vaya a la interfaz de configuración de la brújula y pulse  $\mathcal{P}_\pm$  o  $\mathcal{U}_\infty$  para seleccionar Declinación magnética.
- 2. Pulse  $\boxed{M}$  para acceder a la interfaz de ajustes y pulse  $\mathcal{P}_\pm^*$  o  $\mathcal{U}_\infty^*$  para seleccionar Corrección rápida o Corrección manual.
	- En la corrección rápida, el dispositivo muestra la declinación actual respecto al norte magnético. Dirija el centro de la pantalla al norte real y pulse  $\boxed{\mathbb{M}}$  para confirmar.

● En la corrección manual, pulse M para seleccionar el símbolo o número operativo, y pulse  $\mathcal{P}_\pm^*$  o  $\hat{\mathcal{W}}$  para sumar o restar la declinación de la ubicación del dispositivo.

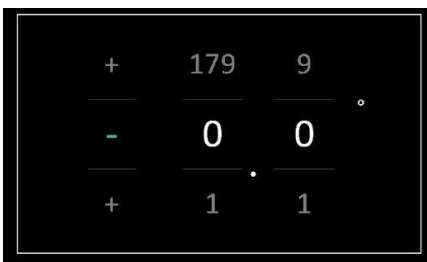

Figura 5-8 Corrección Manual

3. Mantenga pulsado  $\boxed{M}$  para guardar y salir.

#### $\mathbf{i}$ **Nota**

Se recomienda comprobar la información sobre la declinación magnética local en el sitio web autorizado antes de corregir manualmente la declinación magnética. La declinación magnética oriental se indica con una marca positiva (+), y la occidental con una marca negativa (-).

## <span id="page-37-0"></span>5.8 Visualización de la ubicación geográfica

#### $\left| \mathbf{i} \right|$ Nota

- El módulo de satélite no puede recibir señales si el dispositivo se encuentra en el interior. Coloque el dispositivo en un espacio exterior abierto para recibir la señal.
- En un espacio exterior, espere durante un momento a que el dispositivo muestre la ubicación.
- Equipado con módulos de posicionamiento por satélite, el dispositivo puede mostrar la longitud y la latitud, así como la altitud del nivel del mar del dispositivo en la imagen en directo, las capturas de imágenes y los vídeos grabados.

### Pasos

1. Pulse **M** para ver el menú.

- 2. Vaya a  $\frac{12}{10}$  Ajustes avanzados y seleccione  $\frac{1}{2}$  Ajustes de la función.
- 3. Pulse  $\frac{2}{\sqrt{2}}$  o  $\mathbb{Q}^{\pm}$  para seleccionar  $\overline{O}$  y pulse  $\overline{1}\overline{1}\overline{1}$  para habilitar el GPS. Podrá ver la ubicación en la esquina inferior derecha de la

pantalla.

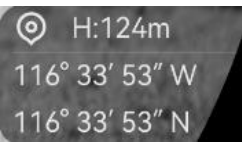

Figura 5-9 Visualización de la ubicación del dispositivo

Si la información de ubicación muestra la información "Señal débil", indica que la señal es débil o no hay señal. Desplácese al espacio exterior abierto para intentarlo de nuevo.

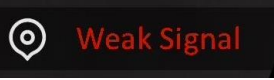

Figura 5-10 Señal débil

## <span id="page-39-0"></span>6 Ajustes del sistema

## <span id="page-39-1"></span>6.1 Ajustar la fecha

#### Pasos

- 1. Pulse **M** para ver el menú.
- 2. Vaya a  $\frac{|\mathbf{a}|}{|\mathbf{a}|}$  Ajustes avanzados y seleccione  $\langle \circ \rangle$  Ajustes generales.
- 3. Pulse  $\frac{1}{\sqrt{2}}$  o  $\mathbb{Q}^{\pm}$  para seleccionar  $\Box$ .
- 4. Pulse **M** para entrar en la interfaz de configuración.
- 5. Pulse  $\boxed{\mathbb{M}}$  para seleccionar el año, el mes o el día, y pulse  $\frac{\sqrt{2}}{2}$  o  $\mathbb{R}^+$ para cambiar el número.
- 6. Mantenga pulsado el botón **[M]** para guardar los ajustes y salir.

## <span id="page-39-2"></span>6.2 Sincronizar la hora

#### Paso

1. Pulse  $\mathbb{M}$  para ver el menú.

- 2. Vaya a  $\frac{|\mathbf{a}|}{|\mathbf{a}|}$  Ajustes avanzados y seleccione  $\langle \circ \rangle$  Ajustes generales.
- 3. Pulse  $\mathscr{U}$  o  $\mathscr{P}^{\pm}$  para seleccionar  $\mathbb O$ .
- 4. Pulse **M** para entrar en la interfaz de configuración.
- 5. Pulse  $\frac{2}{\sqrt{2}}$  o  $\mathbb{Q}_2$  para cambiar el sistema horario. Es posible seleccionar relojes de 24 y 12 horas. Si selecciona el reloj de 12 horas, pulse  $\boxed{\mathbb{M}}$  y, a continuación,  $\frac{2}{2}$  o  $\mathbb{R}^{\pm}$  para seleccionar AM o PM.
- 6. Pulse  $\boxed{\mathbb{M}}$  para seleccionar las horas o los minutos, y pulse  $\frac{2}{\mathbb{Z}}$  o  $\mathcal{D}_{\pm}$  para cambiar el número.
- 7. Mantenga pulsado el botón  $\boxed{\mathbb{M}}$  para guardar los ajustes y salir.

### <span id="page-39-3"></span>6.3 Establecer el idioma

Con esta función es posible seleccionar el idioma de presentación del dispositivo.

### Pasos

1. Pulse M para ver el menú.

- 2. Vaya a  $\frac{12}{10}$  Ajustes avanzados y seleccione  $\langle \circ \rangle$  Ajustes generales.
- 3. Pulse  $\frac{2}{\sqrt{2}}$  o  $\mathbb{Q}_2$  para seleccionar  $\oplus$ .
- 4. Pulse **M** para entrar en la interfaz de configuración del idioma.
- 5. Pulse  $\frac{2}{\sqrt{2}}$  o  $\mathbb{Q}_{\pm}$  para seleccionar el idioma que desee y pulse  $\mathbb{M}$ para confirmar.
- 6. Mantenga pulsado el botón  $\boxed{\mathbb{M}}$  para guardar los ajustes y salir.

### <span id="page-40-0"></span>6.4 Establecer la unidad

Puede cambiar la unidad de medida de la función de medición de distancia.

#### Pasos

- 1. Pulse **M** para ver el menú.
- 2. Vaya a  $\frac{12}{10}$  Ajustes avanzados y seleccione  $\langle \circ \rangle$  Ajustes generales.
- 3. Pulse  $\frac{2}{N}$  o  $\mathcal{D}_{\pm}$  para seleccionar  $\frac{1}{N}$ .
- 4. Pulse **M** para entrar en la interfaz de configuración de la unidad de medida. Pulse  $\mathcal{W}$  o  $\mathcal{P}^*$  para seleccionar la unidad que necesite.
- 5. Mantenga pulsado el botón  $\boxed{M}$  para guardar los ajustes y salir.

### <span id="page-40-1"></span>6.5 Ver la información del dispositivo

#### Pasos

- 1. Pulse M para ver el menú.
- 2. Vaya a  $\frac{12}{10}$  Ajustes avanzados y seleccione  $\circ$  Ajustes generales.
- 3. Pulse  $\frac{1}{\sqrt{N}}$  o  $\mathbb{O}^{\pm}$  para seleccionar (i).
- 4. Pulse **M** para confirmar. Podrá ver información sobre el dispositivo como la versión y el n.º de serie.
- 5. Mantenga pulsado el botón **[M]** para guardar los ajustes y salir.

### <span id="page-40-2"></span>6.6 Formato

#### Pasos

1. Pulse **M** para ver el menú.

- 2. Vaya a  $\frac{|\mathbf{a}|}{|\mathbf{a}|}$  Ajustes avanzados y seleccione  $\langle \circ \rangle$  Ajustes generales.
- 3. Pulse  $\frac{2}{\sqrt{2}}$  o  $\sqrt{2}$  para seleccionar  $\frac{1}{\sqrt{2}}$ .
- 4. Pulse **M** para formatear el almacenamiento del dispositivo conforme a las indicaciones.

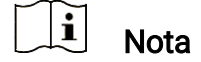

Al seleccionar  $\Box$ , el dispositivo muestra automáticamente el almacenamiento restante.

### <span id="page-41-0"></span>6.7 Restaurar dispositivo

#### Pasos

- 1. Pulse **M** para ver el menú.
- 2. Vaya a  $\frac{12}{10}$  Ajustes avanzados y seleccione  $\Diamond$  Ajustes generales.
- 3. Pulse  $\frac{2}{\sqrt{2}}$  o  $\sqrt{2}$  para seleccionar  $\boxed{6}$ .
- 4. Pulse **M** para restablecer los parámetros predeterminados del dispositivo conforme a las indicaciones.

## <span id="page-42-0"></span>7 Preguntas frecuentes

### <span id="page-42-1"></span>7.1 ¿Por qué el indicador de carga parpadea de forma anómala?

Compruebe los elementos siguientes.

- Revise si la carga del dispositivo se realiza con un adaptador de corriente normalizado y si la temperatura de carga está por encima de  $0 °C$ .
- La carga debe realizarse con el dispositivo apagado.

### <span id="page-42-2"></span>7.2 ¿Por qué está apagado el indicador de carga?

Revise si el dispositivo tiene suficiente batería. Revise el indicador después de haber cargado el dispositivo durante 5 minutos.

### <span id="page-42-3"></span>7.3 La imagen no es clara, ¿cómo puedo ajustarla?

Ajuste el anillo de dioptrías o el anillo de enfoque hasta que vea clara la imagen. Consulte [Ajustar el dispositivo](#page-17-1).

### <span id="page-42-4"></span>7.4 No puedo capturar imágenes ni grabar vídeo. ¿Cuál es el problema?

Compruebe los elementos siguientes.

- El dispositivo está conectado al PC. Las funciones de captura de imagen o grabación de vídeo están inhabilitadas en el estado actual.
- El espacio de almacenamiento está lleno.
- El dispositivo tiene suficiente batería.

## <span id="page-42-5"></span>7.5 ¿Por qué el ordenador no identifica el dispositivo?

Compruebe los elementos siguientes.

- El dispositivo está conectado al PC con el cable USB suministrado.
- Si utiliza otro cable USB, asegúrese de que el la longitud del cable no supera 1 m.

## Información legal

© Hangzhou Microimage Software Co., Ltd. Todos los derechos reservados.

### Sobre este manual

Este manual incluye las instrucciones de utilización y gestión del producto. Las figuras, gráficos, imágenes y cualquier otra información que encontrará en lo sucesivo tienen únicamente fines descriptivos y aclaratorios. La información incluida en el manual está sujeta a cambios, sin aviso previo, debido a las actualizaciones de software u otros motivos. Visite el sitio web de HIKMICRO (www.hikmicrotech.com/) para encontrar la última versión de este manual.

Utilice este manual con la guía y asistencia de profesionales capacitados en el soporte del producto.

### Reconocimiento de marcas comerciales

**EXA HIKMICRO** y otras marcas comerciales y logotipos de

HIKMICRO son propiedad de HIKMICRO en diferentes jurisdicciones.

Las demás marcas comerciales y logotipos mencionados son propiedad de sus respectivos dueños.

### AVISOS LEGALES

EN LA MEDIDA MÁXIMA PERMITIDA POR LAS LEYES APLICABLES, ESTE MANUAL Y EL PRODUCTO DESCRITO —INCLUIDOS SU HARDWARE, SOFTWARE Y FIRMWARE— SE SUMINISTRAN «TAL CUAL» Y «CON TODOS SU FALLOS Y ERRORES». HIKMICRO NO OFRECE GARANTÍAS, EXPLÍCITAS O IMPLÍCITAS, INCLUIDAS, A MODO MERAMENTE ENUNCIATIVO MAS NO LIMITATIVO, AQUELLAS DE COMERCIABILIDAD, CALIDAD SATISFACTORIA O IDONEIDAD PARA UN PROPÓSITO EN PARTICULAR. EL USO QUE HAGA DEL PRODUCTO CORRE BAJO SU ÚNICO RIESGO. EN NINGÚN CASO, HIKMICRO PODRÁ CONSIDERARSE RESPONSABLE ANTE USTED DE NINGÚN DAÑO ESPECIAL, CONSECUENTE, INCIDENTAL O INDIRECTO, INCLUYENDO, ENTRE OTROS, DAÑOS POR PÉRDIDAS DE BENEFICIOS COMERCIALES, INTERRUPCIÓN DE LA ACTIVIDAD COMERCIAL, PÉRDIDA DE DATOS, CORRUPCIÓN DE LOS SISTEMAS O PÉRDIDA DE DOCUMENTACIÓN, YA SEA POR INCUMPLIMIENTO DEL CONTRATO, AGRAVIO (INCLUYENDO NEGLIGENCIA), RESPONSABILIDAD DEL PRODUCTO O EN RELACIÓN CON EL USO DEL PRODUCTO, INCLUSO CUANDO HIKMICRO HAYA RECIBIDO UNA NOTIFICACIÓN DE LA POSIBILIDAD DE DICHOS DAÑOS O PÉRDIDAS.

USTED RECONOCE QUE LA NATURALEZA DE INTERNET IMPLICA RIESGOS DE SEGURIDAD INHERENTES Y QUE HIKMICRO NO TENDRÁ NINGUNA RESPONSABILIDAD POR NINGÚN FUNCIONAMIENTO ANORMAL, FILTRACIONES DE PRIVACIDAD U OTROS DAÑOS RESULTANTES DE ATAQUES CIBERNÉTICOS, ATAQUES DE PIRATAS INFORMÁTICOS, INFECCIONES DE VIRUS U OTROS RIESGOS DE SEGURIDAD PROPIOS DE INTERNET; NO OBSTANTE, HIKMICRO PROPORCIONARÁ EL APOYO TÉCNICO OPORTUNO DE SER NECESARIO.

USTED ACEPTA USAR ESTE PRODUCTO DE CONFORMIDAD CON TODAS LAS LEYES APLICABLES Y SOLO USTED ES EL ÚNICO RESPONSABLE DE ASEGURAR QUE EL USO CUMPLA CON DICHAS LEYES. EN ESPECIAL, USTED ES RESPONSABLE DE USAR ESTE PRODUCTO DE FORMA QUE NO INFRINJA LOS DERECHOS DE TERCEROS, INCLUYENDO, A MODO ENUNCIATIVO, DERECHOS DE PUBLICIDAD, DERECHOS DE PROPIEDAD INTELECTUAL, DERECHOS RELATIVOS A LA PROTECCIÓN DE DATOS Y OTROS DERECHOS RELATIVOS A LA PRIVACIDAD. NO USARÁ ESTE PRODUCTO PARA LA CAZA ILEGAL DE ANIMALES, LA INVASIÓN DE LA PRIVACIDAD O CUALQUIER OTRO PROPÓSITO QUE SEA ILEGAL O PERJUDICIAL PARA EL INTERÉS PÚBLICO. NO UTILIZARÁ ESTE PRODUCTO PARA NINGÚN USO FINAL PROHIBIDO, INCLUYENDO EL DESARROLLO O LA PRODUCCIÓN DE ARMAS DE DESTRUCCIÓN MASIVA, EL DESARROLLO O PRODUCCIÓN DE ARMAS QUÍMICAS O BIOLÓGICAS, NINGUNA ACTIVIDAD EN EL CONTEXTO RELACIONADO CON ALGÚN EXPLOSIVO NUCLEAR O EL CICLO DE COMBUSTIBLE NUCLEAR INSEGURO O EN APOYO DE ABUSOS DE LOS DERECHOS HUMANOS.

EN CASO DE HABER CONFLICTO ENTRE ESTE MANUAL Y LA LEGISLACIÓN VIGENTE, ESTA ÚLTIMA PREVALECERÁ.

## Información normativa

Estas cláusulas solo se aplican a los productos que lleven la marca o la información correspondiente.

### Declaración de conformidad de la UE

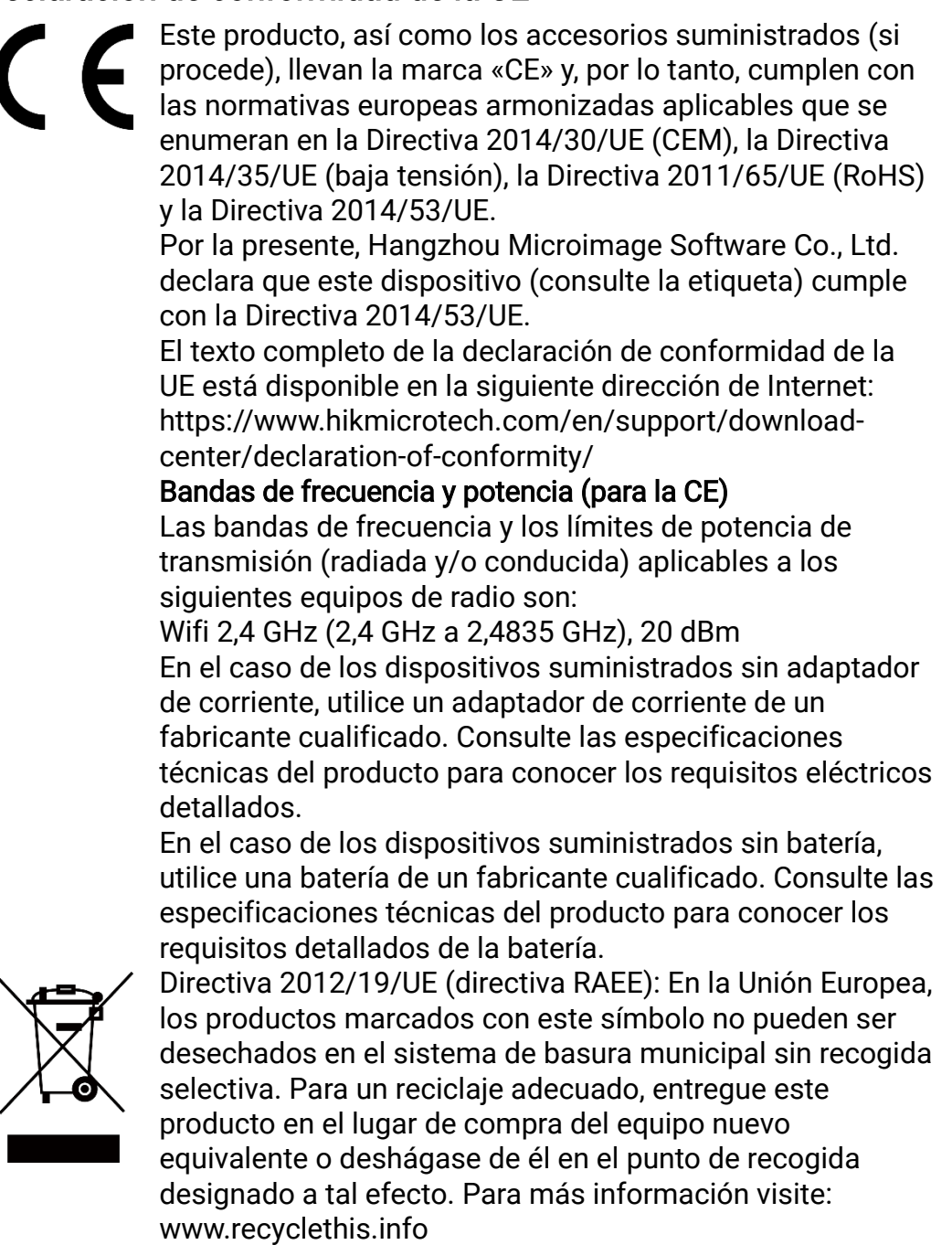

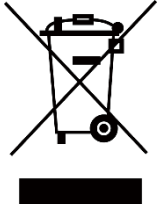

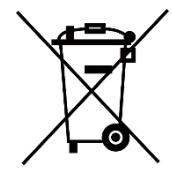

Directiva 2006/66/CE y su enmienda 2013/56/UE (directiva sobre baterías): Este producto lleva una batería que no puede ser desechada en el sistema municipal de basuras sin recogida selectiva dentro de la Unión Europea. Consulte la documentación del producto para ver la información específica de la batería. La batería lleva marcado este símbolo, que incluye unas letras indicando si contiene cadmio (Cd), plomo (Pb), o mercurio (Hg). Para un reciclaje adecuado, entregue la batería a su vendedor o llévela al punto de recogida de basuras designado a tal efecto. Para más información visite: www.recyclethis.info.

## Convenciones de símbolos

Los símbolos que se pueden encontrar en este documento se definen del siguiente modo.

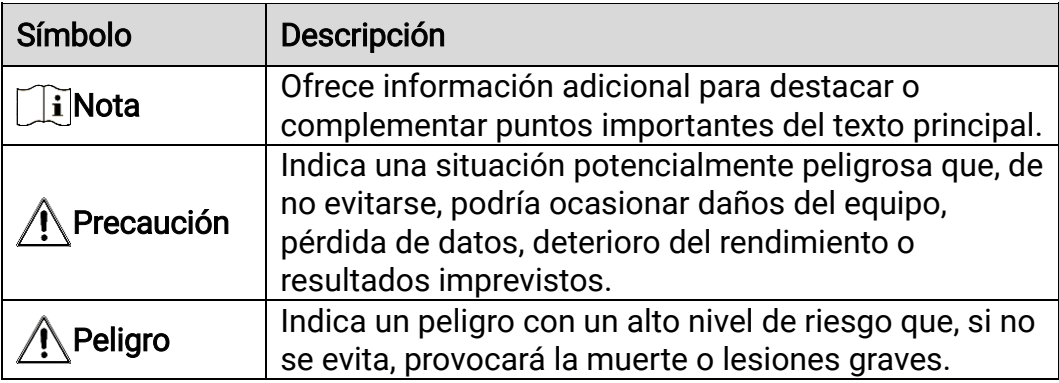

## Instrucciones de seguridad

Estas instrucciones están destinadas a garantizar que el usuario pueda utilizar el producto correctamente para evitar peligros o pérdidas materiales. Lea detenidamente toda la información de seguridad antes de usar el dispositivo.

### **Transporte**

- Guarde el dispositivo en su paquete original o en uno similar cuando lo transporte.
- Guarde el embalaje para uso futuro. En el caso de que ocurra algún fallo, deberá devolver el dispositivo a la fábrica con el envoltorio original. En caso de transporte sin el envoltorio original podría resultar en daños en el dispositivo y la empresa no se hará responsable.
- No deje caer el producto ni lo someta a impactos físicos. Mantenga el dispositivo alejado de interferencias magnéticas.

### Fuente de alimentación

- La tensión de entrada al dispositivo debe coincidir con la fuente de alimentación limitada (5 V CC, 2 A) en conformidad con la norma IEC61010-1. Consulte los productos y las especificaciones técnicas para obtener más información.
- Asegúrese de que el enchufe esté correctamente conectado a la toma de corriente.
- NO conecte múltiples dispositivos a un mismo adaptador de corriente, para evitar el sobrecalentamiento y los riesgos de incendio por sobrecarga.
- La fuente de alimentación debe cumplir con los requisitos de fuente de alimentación limitada o PS2 conforme a la norma IEC 62368-1.

### Batería

- El tipo de pila recargable externa es 18650, y el tamaño de la pila debe ser de 19 mm × 70 mm. La tensión nominal es de 3,6 VCC y la capacidad de la pila es de 3200 mAh.
- Para almacenar la batería durante un periodo prolongado, compruebe que esté completamente cargada cada medio año para garantizar la calidad de la misma. De lo contrario, podrían ocurrir daños.
- PRECAUCIÓN: Riesgo de explosión si se reemplaza la batería por otra de tipo incorrecto.
- Una sustitución inadecuada de la batería por otra de tipo incorrecto podría inhabilitar alguna medida de protección (por ejemplo, en el caso de algunas baterías de litio).
- No arroje la batería al fuego ni la meta en un horno caliente, ni intente aplastar o cortar mecánicamente la batería, ya que podría explotar.
- No deje la batería en lugares con temperaturas extremadamente altas,

ya que podría explotar o tener fugas de líquido electrolítico o gas inflamable.

- No permita que la batería quede expuesta a una presión de aire extremadamente baja, ya que podría explotar o tener fugas de líquido electrolítico o gas inflamable.
- Deshágase de las baterías usadas conforme a las instrucciones.
- Confirme que no haya material inflamable a menos de 2 m del cargador durante la carga.
- NO deje la batería al alcance de los niños.
- NO se trague la batería para evitar quemaduras químicas.

### Mantenimiento

- Si el producto no funciona correctamente, por favor, póngase en contacto con su distribuidor o con el centro de servicio técnico más próximo. No nos haremos responsables de los problemas derivados de una reparación o mantenimiento no autorizados.
- Limpie suavemente el dispositivo con una gamuza limpia con una pequeña cantidad de etanol, si fuese necesario.
- Si se utiliza el equipo de una manera no especificada por el fabricante, la protección del dispositivo podría verse mermada.
- Limpie las lentes con un paño suave y seco o papel para limpiar cristales para evitar arañazos.

### Entorno de uso

- Compruebe que el entorno de uso se adapte a los requisitos del dispositivo. La temperatura de funcionamiento estará entre los -30 °C y los 55 °C, con una humedad relativa entre el 5 y el 95%.
- NO exponga el dispositivo a radiaciones electromagnéticas o entornos polvorientos.
- NO oriente la pantalla hacia el sol ni a otras luz brillante.
- Coloque el dispositivo en un entorno seco y con buena ventilación.
- Evite instalar el equipo sobre superficies sometidas a vibraciones o en lugares donde pueda sufrir golpes (la negligencia puede ocasionar daños en el equipo).

### **Emergencia**

Si hay presencia de humo, olores o ruidos procedentes del dispositivo, apague la alimentación inmediatamente, desenchufe el cable de alimentación y contacte con el servicio técnico.

### Láser

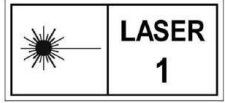

Cuando utilice equipos láser, asegúrese de que el objetivo del dispositivo no quede expuesto al rayo láser ya que podría quemarse. La radiación láser emitida por

el dispositivo puede causar lesiones oculares, quemaduras cutáneas o inflamar sustancias. Antes de activar la función de registro láser,

compruebe que no haya personas ni sustancias inflamables frente al objetivo láser. No coloque el dispositivo al alcance de menores. La longitud de onda es de 905 nm y la potencia máxima de salida es inferior a 1,15 mW. Según las normas IEC 60825-1:2014 y EN 60825- 1:2014+A11:2021, este producto láser está clasificado como producto láser de Clase 1.

### Dirección de fabricación

Habitación 313, Unidad B, Edificio 2, Carretera de Danfeng 399, Subdistrito de Xixing, Distrito de Binjiang, Hangzhou, Zhejiang 310052, China

Hangzhou Microimage Software Co., Ltd.

AVISO DE CONFORMIDAD: Los productos de las series térmicas podrían estar sujetos a controles de exportación en algunos países o regiones; entre ellos, por ejemplo, los Estados Unidos, la Unión Europea, el Reino Unido y/o otros países miembros del Arreglo de Wassenaar. Consulte con algún experto en cumplimiento normativo y legal o con las autoridades gubernamentales locales para cumplir con los requisitos de licencia de exportación necesarios si desea transferir, exportar o reexportar los productos de las series térmicas entre distintos países.

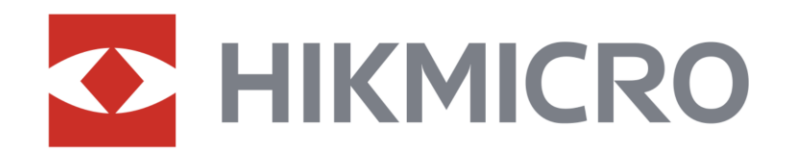

**A** Hikmicro Hunting.Global

6 Hikmicro Hunting.Global

HIKMICRO Outdoor

**in** HIKMICRO

www.hikmicrotech.com

⊠ support@hikmicrotech.com

UD36582B